# Notice d'utilisation d'origine

Logiciel ISOBUS

ZG-TX

La présente notice d'utilisation est valable à partir de la version de logiciel NW371-C

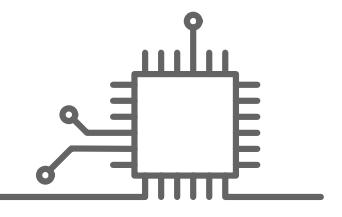

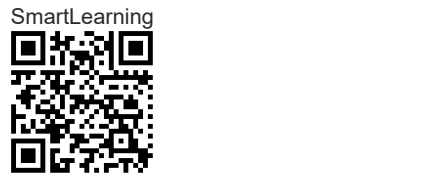

# TABLE DES MATIÈRES

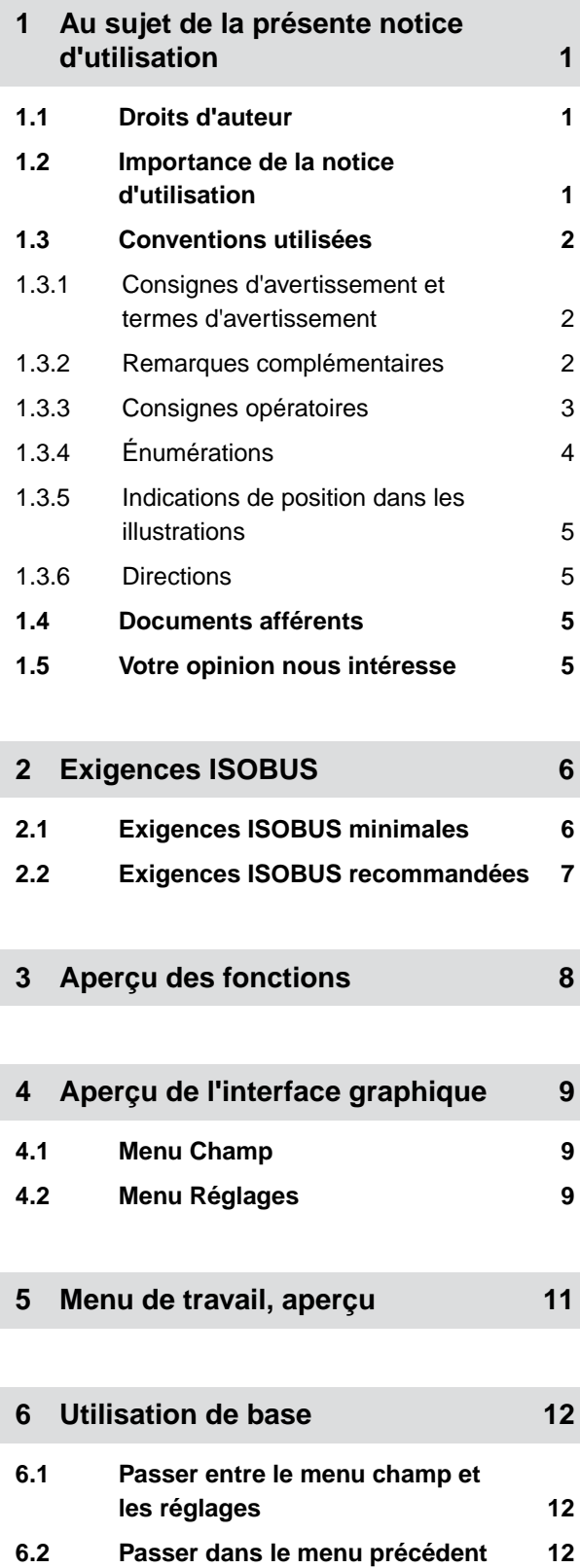

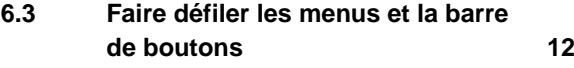

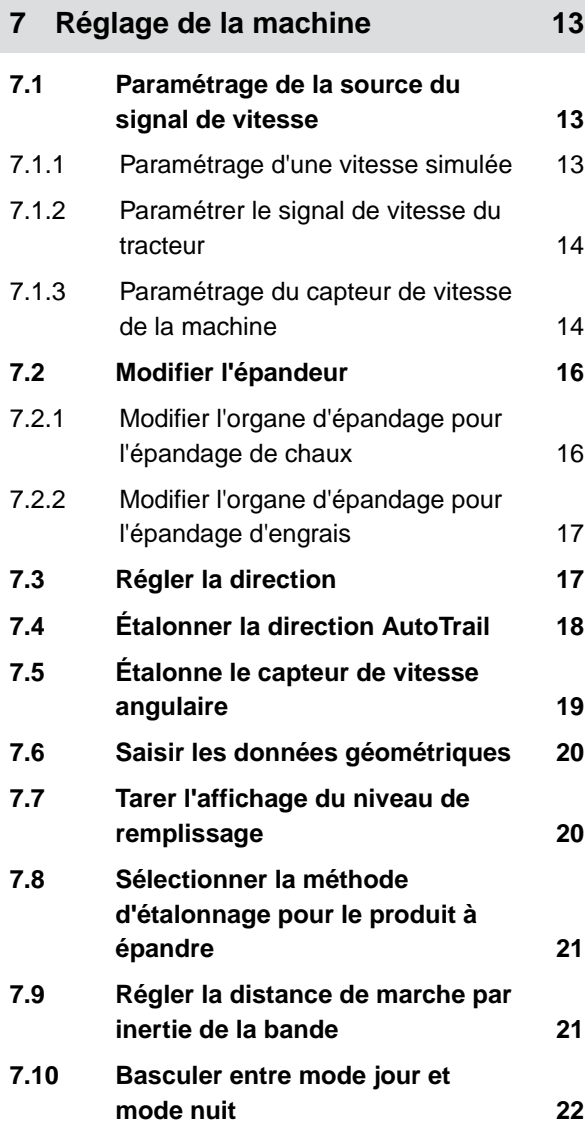

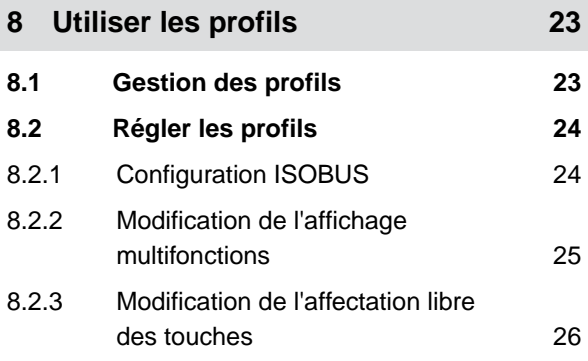

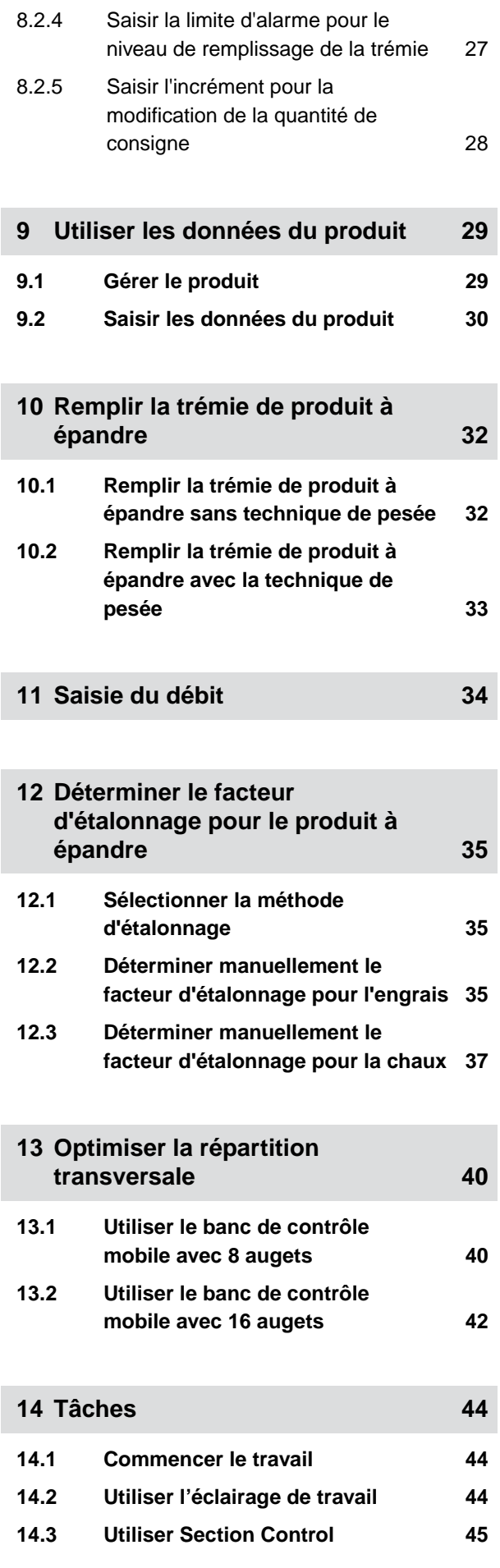

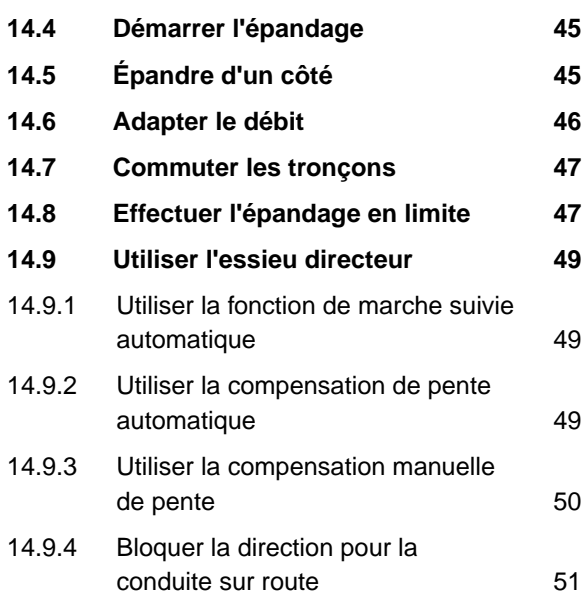

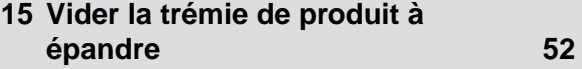

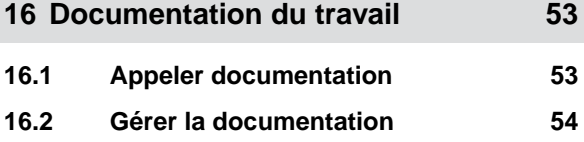

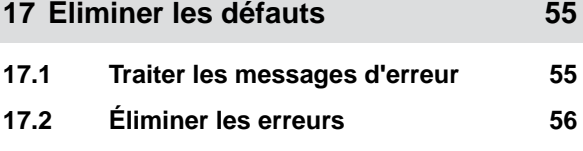

**18 [Appeler les informations de](#page-69-0) service** 64

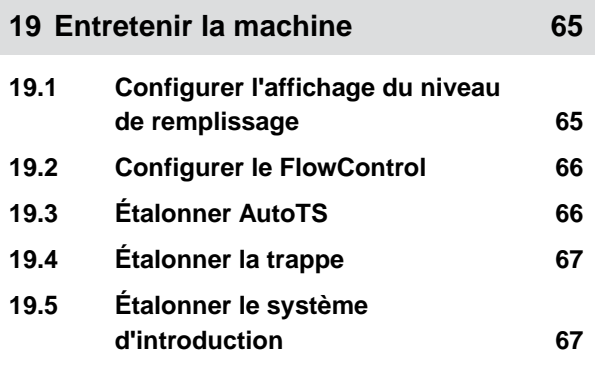

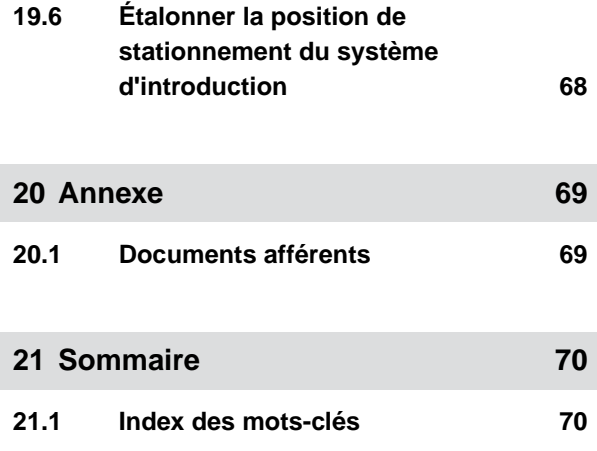

# <span id="page-6-0"></span>**Au sujet de la présente notice d'utilisation** 1

CMS-T-00000539-I.1

# **1.1 Droits d'auteur**

La réimpression, la traduction et la reproduction sous quelque forme que ce soit, même partielle, nécessitent l'autorisation écrite d'AMAZONEN-WERKE.

# **1.2 Importance de la notice d'utilisation**

La notice d'utilisation est un document important et fait partie de la machine. Elle s'adresse à l'utilisateur et contient des informations relatives à la sécurité. Seules les procédures mentionnées dans la notice d'utilisation sont sures. Lorsque la notice d'utilisation n'est pas respectée, des personnes peuvent se trouver gravement blessées, voire tuées.

- 1. Lire en totalité le chapitre relatif à la sécurité avant la première utilisation de la machine et le respecter.
- 2. Avant le travail, lire également et respecter les sections correspondantes de la notice d'utilisation.
- 3. Conserver la notice d'utilisation et la tenir à portée de main.
- 4. Remettre la notice d'utilisation à l'utilisateur suivant.

CMS-T-00012308-A.1

CMS-T-006245-A.1

# <span id="page-7-0"></span>**1.3 Conventions utilisées**

# **1.3.1 Consignes d'avertissement et termes d'avertissement**

Les avertissements sont caractérisés par une barre verticale avec un symbole de sécurité triangulaire et le terme d'avertissement. Les termes d'avertissement *"DANGER"*, *"AVERTISSEMENT"* ou *"ATTENTION"* décrivent la gravité du risque encouru et ont la signification suivante :

# **DANGER**

Signale un danger imminent de niveau élevé pouvant entraîner des blessures extrêmement graves, comme la perte de membres, ou la mort.

# **AVERTISSEMENT**

Signale un danger potentiel de niveau moyen pouvant entraîner des blessures extrêmement graves ou la mort.

# **PRUDENCE**

Signale un danger de faible niveau pouvant entraîner des blessures d'importance réduite à moyenne.

# **1.3.2 Remarques complémentaires**

# **IMPORTANT**

Signale un risque de dommages sur la machine.

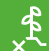

*န*္တာ

# **CONSIGNE ENVIRONNEMENTALE**

Signale un risque de dommages sur l'environnement.

CMS-T-005676-F.1

CMS-T-00002415-A.1

CMS-T-00002416-A.1

# <span id="page-8-0"></span>**REMARQUE**

Signale des conseils d'utilisation et des remarques pour une utilisation optimale.

# **1.3.3 Consignes opératoires**

### **1.3.3.1 Consignes opératoires numérotées**

Les consignes qui doivent être exécutées dans un certain ordre sont représentées par des consignes opératoires numérotées. L'ordre indique des opérations doit être respecté.

Exemple :

- 1. Consigne opératoire 1
- 2. Consigne opératoire 2

### **1.3.3.2 Consignes opératoires et réactions**

Les réactions à des consignes opératoires sont marquées par une flèche.

Exemple :

- 1. Consigne opératoire 1
- **→** Réaction à la consigne opératoire 1
- 2. Consigne opératoire 2

### **1.3.3.3 Consignes opératoires alternatives**

Les consignes opératoires alternatives sont introduites par le mot *"ou"*.

Exemple :

1. Consigne opératoire 1

ou

Consigne opératoire alternative

2. Consigne opératoire 2

CMS-T-00000473-D.1

CMS-T-005217-B.1

CMS-T-005678-B.1

CMS-T-00000110-B.1

### <span id="page-9-0"></span>**1.3.3.4 Consignes opératoires avec seulement une opération**

Les consignes opératoires avec seulement une opération ne sont pas numérotées, mais représentées avec une flèche.

Exemple :

Consigne opératoire

### **1.3.3.5 Consignes opératoires sans ordre chronologique**

Les consignes opératoires qui ne doivent pas être exécutées dans un ordre précis sont présentées sous forme de liste à flèches.

Exemple :

- Consigne opératoire
- Consigne opératoire
- Consigne opératoire

### **1.3.3.6 Travail d'atelier**

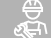

# **TRAVAIL D'ATELIER**

Désigne les opérations d'entretien devant être réalisées dans un atelier suffisamment bien équipé sur le plan de la technique agricole, de la sécurité et de l'environnement par du personnel spécialisé ayant la formation correspondante.

# **1.3.4 Énumérations**

Les énumérations sans indication d'un ordre à respecter impérativement se présentent sous la forme d'une liste à puces (points d'énumération).

Exemple :

- Point 1
- Point 2

CMS-T-005211-C.1

CMS-T-005214-C.1

CMS-T-00013932-B.1

CMS-T-000024-A.1

# <span id="page-10-0"></span>**1.3.5 Indications de position dans les illustrations**

Une chiffre encadré dans le texte, par exemple 1, renvoie à une indication de position dans une illustration proche.

# **1.3.6 Directions**

Sauf indication contraire, toutes les directions sont indiquées dans le sens de la marche.

# **1.4 Documents afférents**

Une liste des documents afférents se trouve en annexe.

# **1.5 Votre opinion nous intéresse**

Chères lectrices, chers lecteurs, Nos documents sont régulièrement mis à jour. À cet égard, vos suggestions d'amélioration nous permettent de rendre nos documents plus agréables et faciles à utiliser. N'hésitez pas à nous envoyer vos suggestions par lettre, fax ou courriel.

AMAZONEN-WERKE H. Dreyer SE & Co. KG Technische Redaktion Postfach 51 D-49202 Hasbergen Fax: +49 (0) 5405 501-234

E-Mail: tr.feedback@amazone.de

CMS-I-00000638

CMS-T-000023-B.1

CMS-T-00012309-A.1

CMS-T-00000616-B.1

CMS-T-000059-D.1

# <span id="page-11-0"></span>**Exigences ISOBUS**

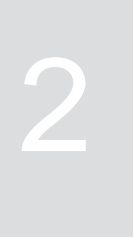

CMS-T-00010917-A.1

CMS-T-00010916-A.1

# **2.1 Exigences ISOBUS minimales**

# **Terminal universel :**

- Génération 2  $\bullet$
- Résolution d'écran : 240  $\blacksquare$
- Profondeur de couleurs : 8 bit / 256 couleurs
- Boutons : 8

En fonction de l'application, d'autres fonctions sont nécessaires :

# **Task Controller Section Control :**

- Génération 1  $\bullet$
- Booms : 1
- Booms : 1<br>Nombre de tronçons : 1 **1**  $\bullet$

# **Task Controller geo-based :**

- Génération 1  $\bullet$
- Nombre de Control Channel : 1 **1**

# **Task Controller basic :**

**•** Génération 1

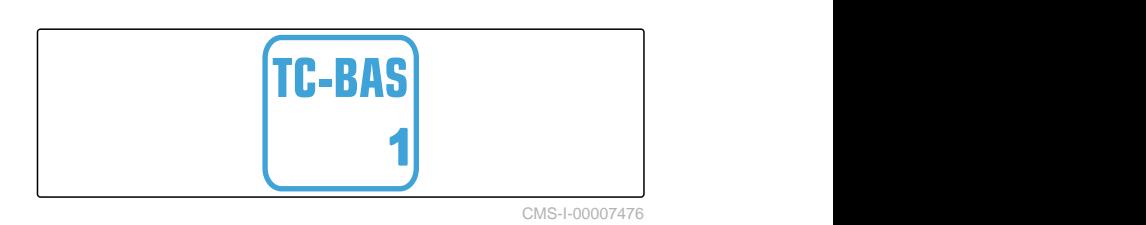

TC-SC

**TC-GEO** 

**Auxiliary Control new :**

**•** Génération 1

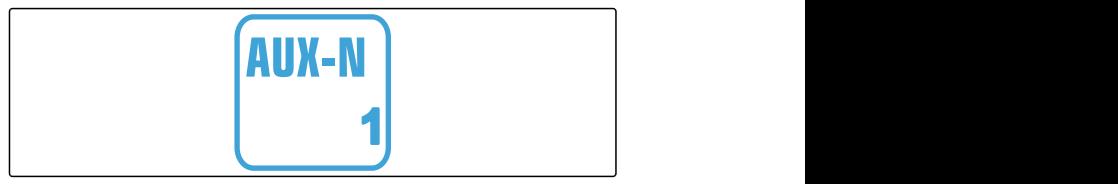

CMS-I-00007473

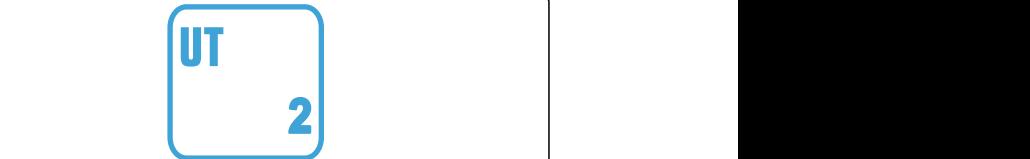

CMS-I-00007472

CMS-I-00007474

# <span id="page-12-0"></span>**2.2 Exigences ISOBUS recommandées**

### **Terminal universel :**

- **Génération 2**
- Résolution d'écran : 480
- Profondeur de couleurs : 8 bit / 256 couleurs
- Boutons : 12  $\bullet$

### **Task Controller Section Control :**

- **•** Génération 1
- Booms : en fonction de l'équipement de la machine
- Nombre de tronçons : en fonction de l'équipement de la machine. 2 tronçons pour commutation semi-latérale. Jusqu'à 126 segments avec tête de distribution à segments avec retour et commutation monorang

### **Task Controller geo-based :**

- **Génération 1**
- 

### **Task Controller basic :**

Génération 1

# **Auxiliary Control new :**

**•** Génération 1

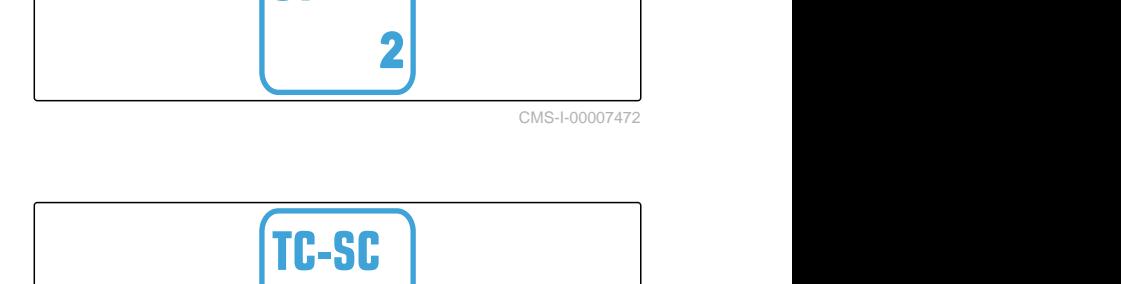

UТ

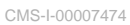

CMS-T-00010918-A.1

**1**

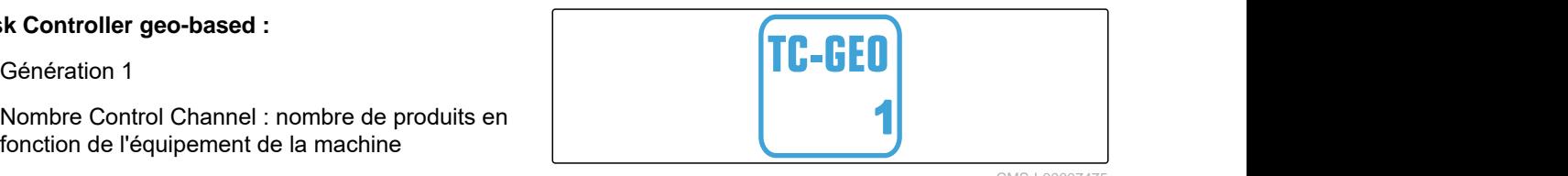

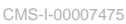

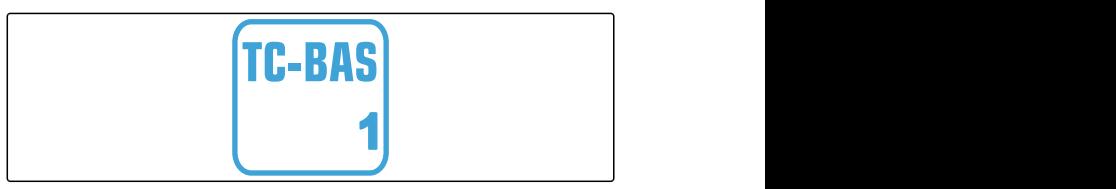

CMS-I-00007476

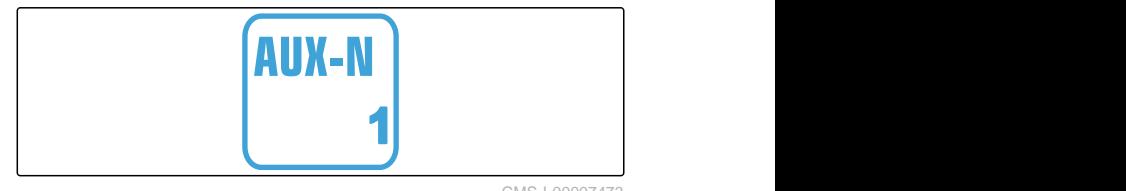

# <span id="page-13-0"></span>**Aperçu des fonctions**

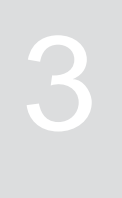

CMS-T-00009980-A.1

L'épandeur traîné ZG-TX est commandé avec le logiciel ISOBUS. Le logiciel ISOBUS peut être affiché et utilisé sur un terminal de commande ISOBUS.

# **Le logiciel ISOBUS comprend les fonctions suivantes :**

- Démarrer et arrêter l'épandage d'engrais
- Déterminer le facteur d'étalonnage pour un  $\bullet$ épandage d'engrais à quantité précise
- Commander des fonctions étendues d'épandage d'engrais
- Remplir la trémie de produit à épandre
- Vider la trémie de produit à épandre
- Gérer les produits
- **•** Gestion des profils
- Documenter le travail

# <span id="page-14-0"></span>**Aperçu de l'interface graphique**

### CMS-T-00009907-A.1

CMS-T-00009908-A.1

**4.1 Menu Champ**

L'interface utilisateur se compose du menu *"Champ"* et du menu *"Réglages"*.

# **Le menu** *"Champ"* **est composé des sous-menus suivants :**

- $\bullet$ Menu *"Travail"* pour l'affichage et la commande pendant le travail
- Menu *"Documentation"* pour l'affichage des données de travail accumulées
- Menu *"Remplissage"* pour une indication correcte du niveau de remplissage de la trémie de produit à épandre
- Menu *"Vidange"* pour l'affichage de la procédure de vidange de la trémie de produit à épandre
- Menu *"Banc de contrôle mobile"* pour contrôler la répartition transversale
- Champ de saisie pour le débit de consigne

र्<sub>दे</sub>द्वेः  $\sqrt{\frac{1}{2}}$ ┳ MENU CHAMP Remplissage Tâches Vidange |拱| Banc de contrôle Documen-<br>tation tation mobile mobile Produits 222 它 kg/ha

CMS-I-00006786

# **4.2 Menu Réglages**

L'interface utilisateur se compose du menu *"Champ"* et du menu *"Réglages"*.

CMS-T-00009909-A.1

**Le menu** *"Réglages"* **se compose des sousmenus suivants :**

- $\bullet$ Menu *"Machine"* qui permet les réglages de la machine.
- Menu *"Service"* qui donne des informations sur la version du logiciel, les états des compteurs, les données de diagnostic et le calibrage des moteurs sur l'épandeur.
- Menu *"Profils"* qui permet de créer des profils  $\bullet$ d'utilisateur individuels.
- Menu *"Produits"* qui permet de saisir les données spécifiques aux produits.
- Menu *"Étalonnage"* qui permet de déterminer le facteur d'étalonnage pour un débit correct.

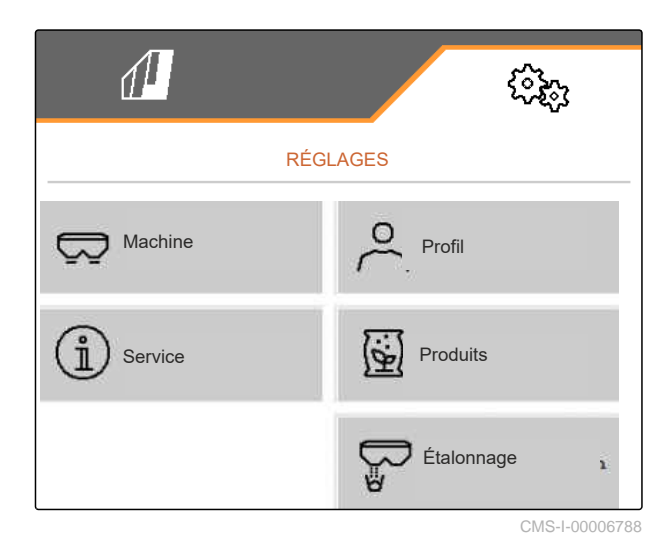

<span id="page-16-0"></span>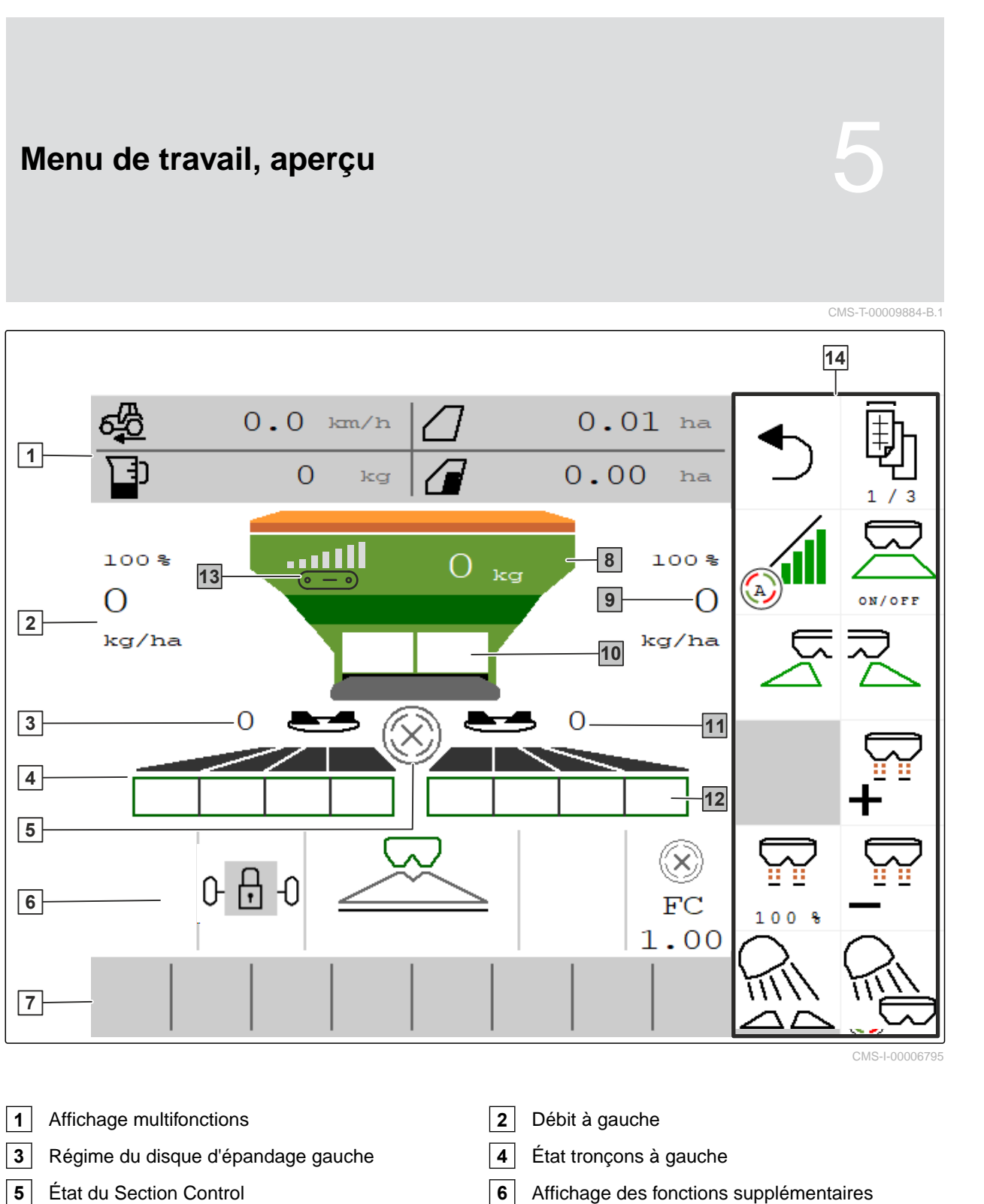

- 
- 
- Régime du disque d'épandage droit **12** État tronçons à droite
- Affichage de la vitesse de convoyeur **14** Barre de boutons
- 
- Barre d'état **8** Volume de la trémie
- Débit à droite **10** Double trappe pour l'engrais ou simple trappe pour la chaux
	-
	-

<span id="page-17-0"></span>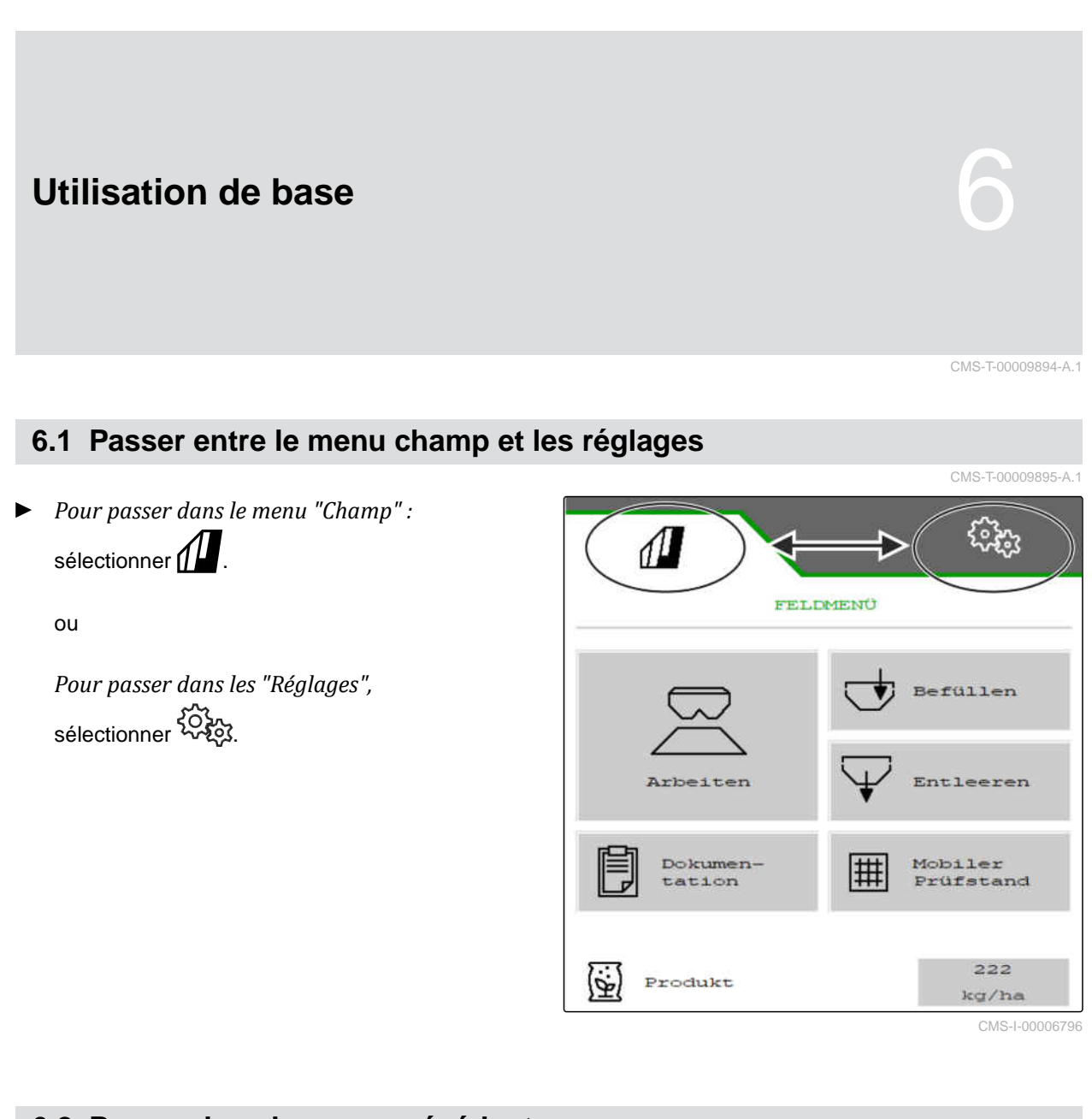

**6.2 Passer dans le menu précédent**

CMS-T-00000805-C.1

Sélectionner dans la barre de boutons.

# **6.3 Faire défiler les menus et la barre de boutons**

*Pour faire défiler les menus dans les réglages,*

sélectionner

*Pour faire défiler la barre de boutons,* sélectionner  $\mathbb B$  .

CMS-T-00000806-B.1

12 MG7529-FR-II | B.1 | 02.01.2024 | © AMAZONE

# <span id="page-18-0"></span>**Réglage de la machine**

CMS-T-00009902-B.1

# **7.1 Paramétrage de la source du signal de vitesse**

# **7.1.1 Paramétrage d'une vitesse simulée**

Pour commander la machine, un signal de vitesse est nécessaire. Si aucun signal de vitesse n'est disponible, une vitesse simulée peut être utilisée.

# **REMARQUE**

f.

La vitesse simulée doit être respectée pendant le travail.

Lorsqu'un signal de vitesse est détecté, la vitesse simulée est désactivée.

Après un redémarrage de la machine, la vitesse simulée est mise sur 0 km/h.

- 1. Sélectionner dans le menu *"Réglages" "Machine"* > *"Vitesse"*.
- 2. Sélectionner sous *"Source" "simulée"*.
- 3. Saisir sous *"Vitesse simulée"* la vitesse souhaitée.

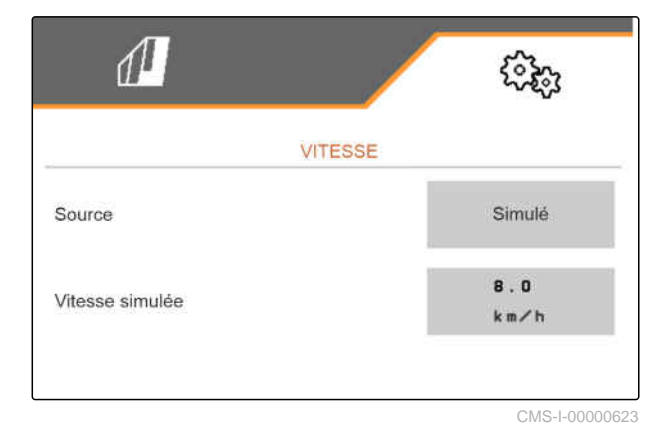

CMS-T-00009903-A.1

CMS-T-00000762-F.1

# <span id="page-19-0"></span>**7.1.2 Paramétrer le signal de vitesse du tracteur**

Pour commander des entraînements de dosage électriques, un signal de vitesse est nécessaire. Le capteur de vitesse du tracteur peut être utilisé à cette fin.

- 1. Sélectionner dans le menu *"Réglages" "Machine"* > *"Vitesse"*.
- 2. Sélectionner *"Roue (tracteur)"* sous *"Source"*.

**7.1.3 Paramétrage du capteur de vitesse de la machine**

### **7.1.3.1 Paramétrage du capteur de vitesse de la machine**

Pour commander des entraînements de dosage électriques, un signal de vitesse est nécessaire. Un signal de vitesse du tracteur peut être utilisé pour cela.

- 1. Sélectionner dans le menu *"Réglages" "Machine"* > *"Vitesse"*.
- 2. Sélectionner *"Machine"* sous *"Source"*.
- 3. Saisir sous *"Impulsions capteur"* les impulsions par 100 mètres.

ou

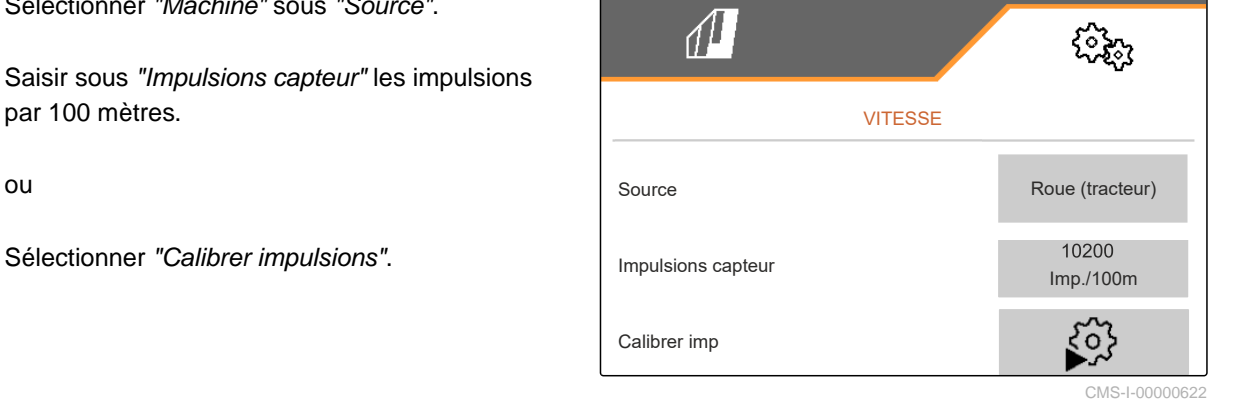

CMS-T-00009912-A.1

CMS-T-00009910-A.1

 $\sqrt{1}$ ઌૣૢૢૺૢ VITESSE Source Roue (tracteur) CMS-I-00007150

CMS-T-00009911-A.1

CMS-T-00009904-A.1

**7.1.3.2 Apprendre impulsions par 100 m**

# **REMARQUE**

Le facteur d'étalonnage *"Impulsions par 100 m"* doit être déterminé dans les conditions d'utilisation.

Si la traction intégrale est utilisée dans le champ, elle doit également être activée pour déterminer les impulsions par 100 m.

- 1. Mesurer un trajet de 100 m.
- 2. Marquer le début et la fin.
- 3. Aller au point de départ.
- $\left\langle \right\rangle$  continuer.

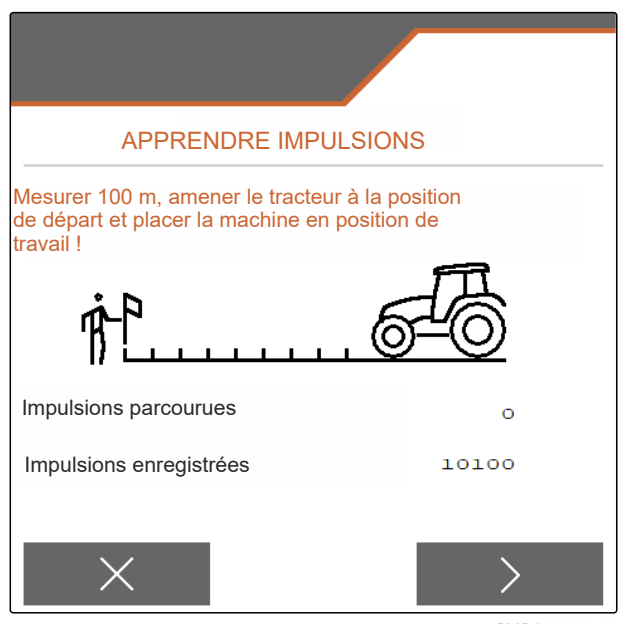

CMS-I-00006797

- 5. Mettre la machine en position de travail.
- 6. Aller au point final.
- Les *"Impulsions du trajet"* sont comptées.
- $7.$  continuer.

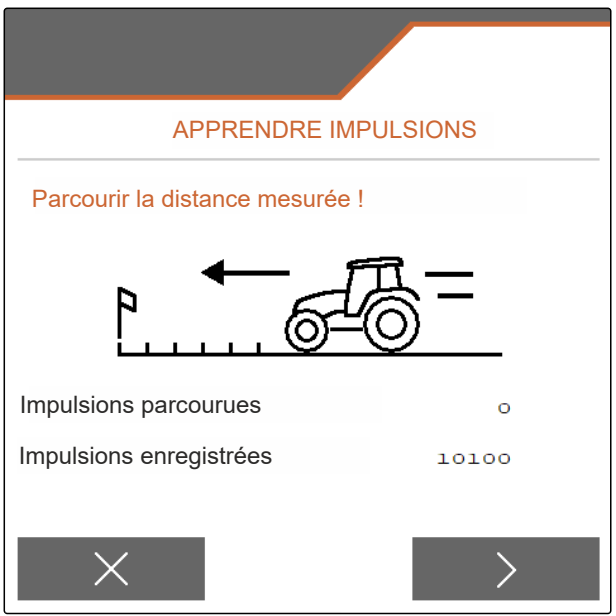

# <span id="page-21-0"></span>**7 | Réglage de la machine Modifier l'épandeur**

- 8. Mettre la machine en position de travail.
- 9. Aller au point final.
- Les *"Impulsions du trajet"* sont comptées.
- 10.  $\swarrow$  Enregistrer la valeur

ou

 $\times$  Rejeter la valeur.

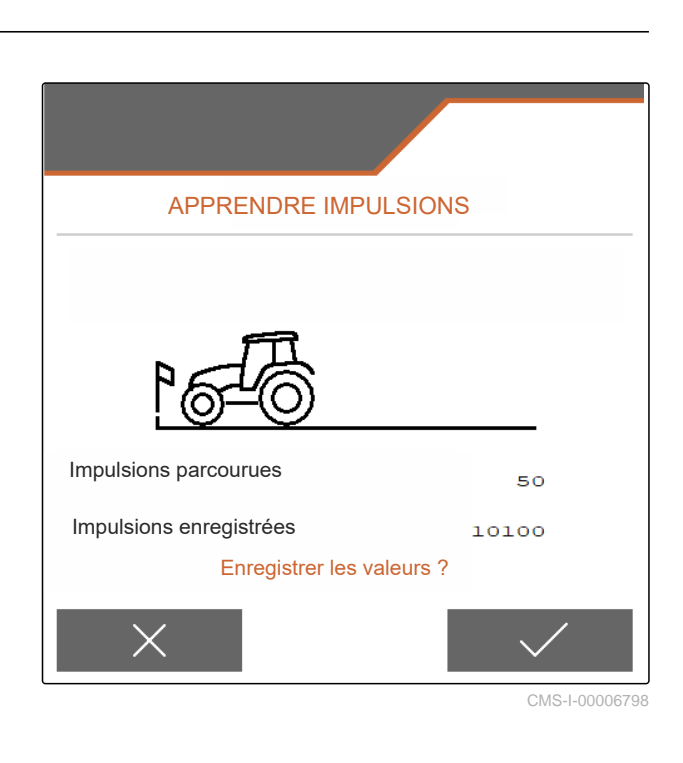

# **7.2 Modifier l'épandeur**

CMS-T-00009915-B.1

# **7.2.1 Modifier l'organe d'épandage pour l'épandage de chaux**

CMS-T-00009916-B.1

# $\hat{1}$

**REMARQUE**

Tenir compte de la notice d'utilisation du ZG-TX.

**1** Affichage trappe simple dans le menu Travail

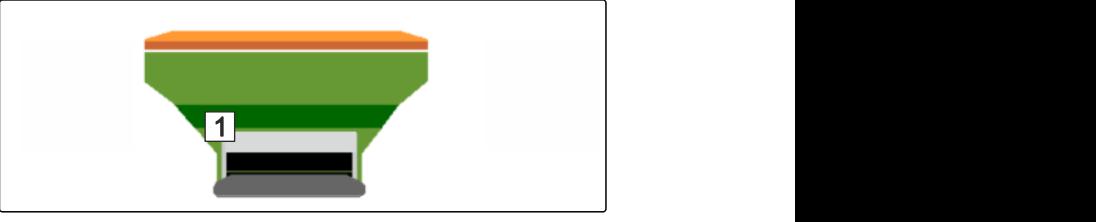

- 1. Dans le menu *"Réglages"*, sélectionner *"Machine"* > *"Modifier épandeur"*.
- 2. Sélectionner *"Modification vers chaux"*.
- 3. Modifier la position des sas.
- 4.  $\Box$  Mettre le système d'introduction en position de stationnement.
- 5.  $\frac{\frac{1}{2}\sqrt[4]{7}}{2}$  Mettre l'AutoTS en position de stationnement.
- 6. Déposer le système d'introduction.
- <span id="page-22-0"></span>7. Changer les disques d'épandage.
- 8.  $\sqrt{\ }$  Confirmer que la modification est achevée.

# **7.2.2 Modifier l'organe d'épandage pour l'épandage d'engrais**

CMS-T-00009917-B.1

# **REMARQUE**

Ť.

Tenir compte de la notice d'utilisation du ZG-TX.

**1** Affichage double trappe dans le menu Travail

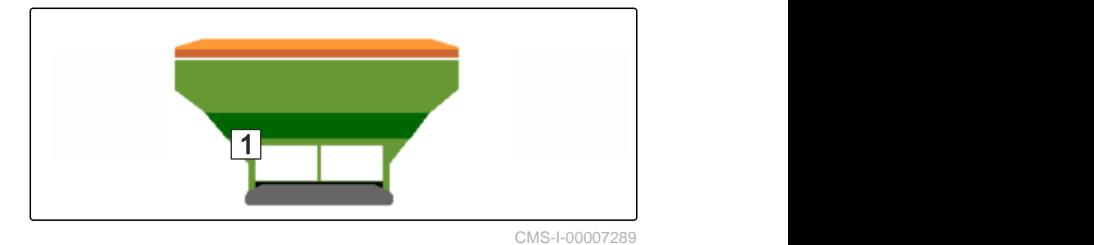

- 1. Dans la menu *"Réglages"*, sélectionner *"Machine"* > *"Modification épandeur"*.
- 2. Sélectionner *"Modification chaux vers engrais"*.
- 3. Modifier la position des sas.
- 4. Monter le système d'introduction.
- 5. Changer les disques d'épandage.
- 6. Confirmer que la modification est achevée.

# **7.3 Régler la direction**

- 1. Dans le menu *"Réglages"*, ouvrir *"Machine"* > *"Sélectionner Direction"*.
- 2. Sélectionner *"Sélectionner direction"*.

CMS-T-00015171-A.1

# <span id="page-23-0"></span>**7 | Réglage de la machine Étalonner la direction AutoTrail**

3. *Pour régler la compensation de pente :* Sélectionner *"manuelle"* pour la compensation manuelle de pente.

ou

Sélectionner *"automatique"* pour la compensation automatique de pente.

- 4. Saisir le facteur d'amplification de la compensation de pente pour le mode automatique. Valeur standard : 5
- 5. Activer ou désactiver la détection automatique de marche arrière.

La temporisation du point de braquage indique la distance après laquelle la machine commence à braquer.

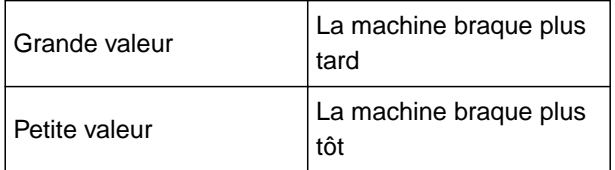

6. Régler la temporisation du point de braquage en cm.

La cote de correction de voie permet une correction latérale si la voie n'est pas correctement suivie.

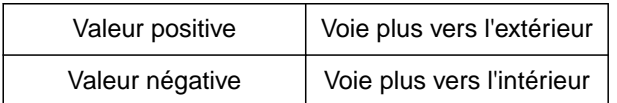

7. Régler la cote de correction de la voie en cm.

# **7.4 Étalonner la direction AutoTrail**

1. Dans le menu *"Réglage"*, ouvrir *"Machine"* > *"Direction"*.

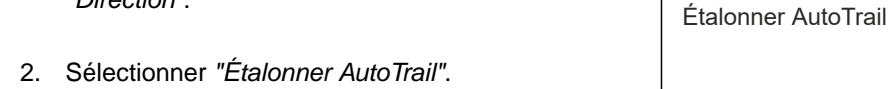

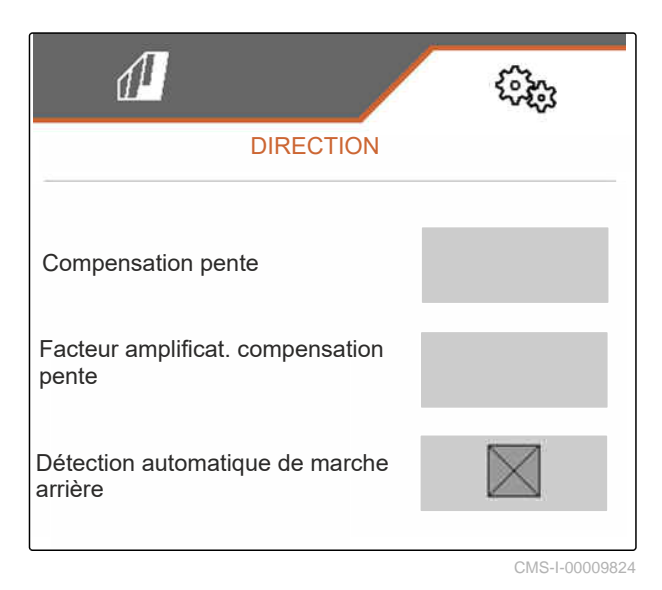

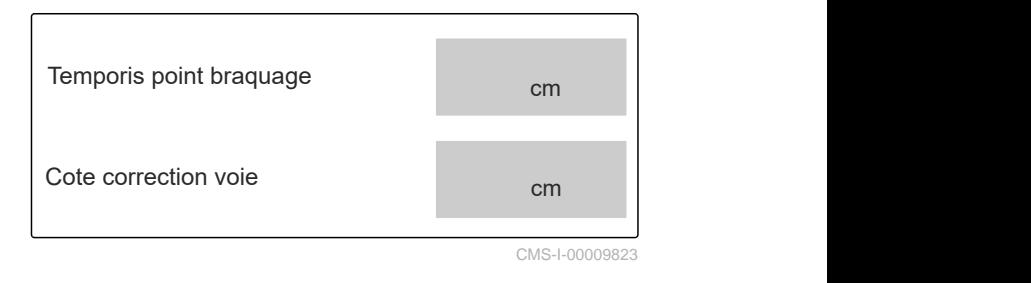

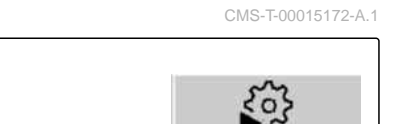

- <span id="page-24-0"></span>3.  $\rightarrow \infty$ ,  $\rightarrow \infty$  Redresser l'essieu et avancer tout droit sur une courte distance jusqu'à ce que le tracteur et la machine soient alignés.
- 4. *Pour vérifier la position centrale :* Bloquer le tracteur et la machine pour empêcher un départ en roue libre.
- 5. Mesurer les vérins de direction.
- **Executer + Les vérins hydrauliques doivent avoir la même** longueur.
- 6. Le cas échéant, ajuster et vérifier à nouveau la position centrale.
- $7.$   $>$  continuer.
- 8.  $\rightarrow$  Braquer la machine et le tracteur en même temps au maximum vers la droite.
- $\vert_{9.}$  > continuer.
- 10.  $\partial \rightarrow \partial$  Braquer la machine et le tracteur en même temps au maximum vers la gauche.
- $11.$  continuer.
- 12.  $\swarrow$  Enregistrer les valeurs
	- ou

 $\times$  Rejeter les valeurs.

# **7.5 Étalonne le capteur de vitesse angulaire**

1. Dans le menu *"Réglages"*, ouvrir *"Machine"* > *"Direction"*.

2. Sélectionner *"Capteur de vitesse angulaire"*. Étalonner capteur vitesse

angulaire

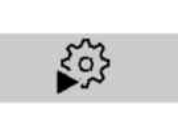

CMS-T-00015173-A.1

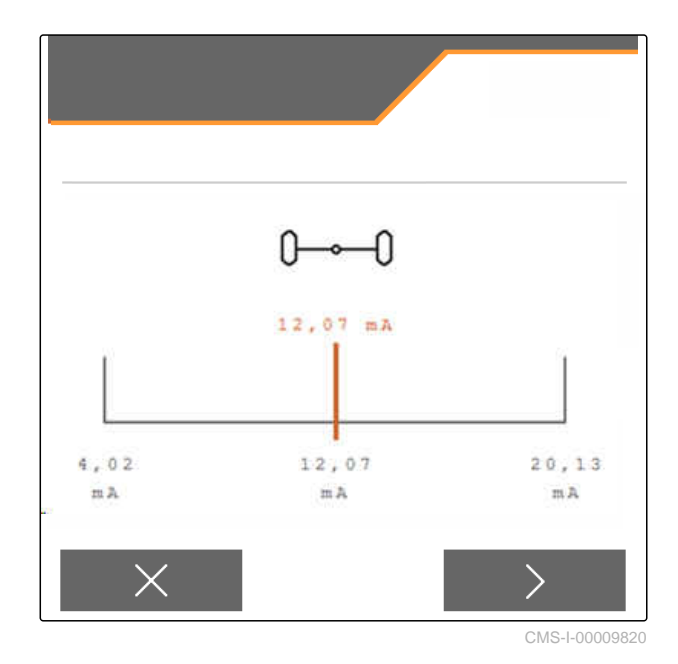

MG7529-FR-II | B.1 | 02.01.2024 | © AMAZONE 19

- <span id="page-25-0"></span>3. Mettre la machine en position horizontale.
- $\frac{4}{4}$  Continuer.
- 5. Immobiliser la machine et attendre l'étalonnage.
- $6.$  Continuer.
- 7.  $\swarrow$  Enregistrer les valeurs

ou

 $\times$  Rejeter les valeurs.

# **REMARQUE**

Si les valeurs sont rouges, la position du capteur de vitesse angulaire doit être corrigée vers l'arrière.

# **7.6 Saisir les données géométriques**

- 1. Ouvrir *"Machine"* dans le menu *"Réglages"*.
- 2. Sélectionner *"Géométrie"*.
- 3. Indiquer la cote *"XT"* en m depuis l'essieu arrière du tracteur jusqu'au dispositif d'attelage.
- 4. Indiquer la cote *"XM"* en m depuis le dispositif d'attelage jusqu'à l'essieu de la machine.
- 5.  $\swarrow$  Enregistrer les valeurs

ou

 $\times$  Rejeter les valeurs.

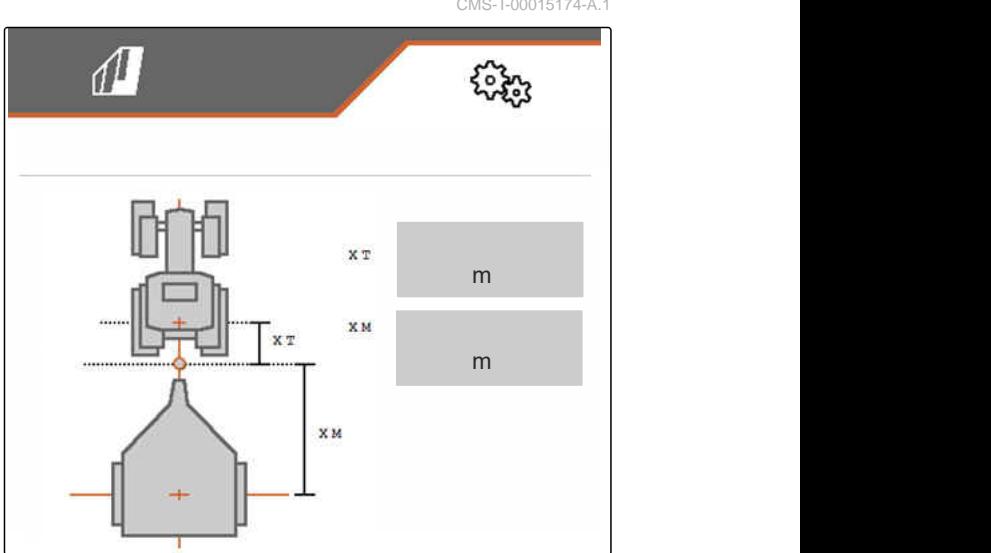

CMS-I-00009822

# **7.7 Tarer l'affichage du niveau de remplissage**

Lors du tarage, une valeur de pesée est enregistrée pour la trémie vide.

Après montage des équipements spéciaux, l'affichage du niveau de remplissage doit être taré. CMS-T-00015175-A.1

CMS-I-00009821 m<sub>a</sub> CMS-T-00015174-A.1

ÉTALONNER CAPTEUR VITESSE ANGULAIRE

 $0,0$   $\circ$ 

Capteur vit ang 0,0 °/s

Angle d'incl.

- <span id="page-26-0"></span>1. Vider complètement la trémie.
- 2. Aligner la machine à l'horizontale.
- 3. Ouvrir *"Machine"* dans le menu *"Réglages"*.
- 4. Sélectionner *"Affichage du niveau de remplissage"*.
- **→** Le niveau théorique de remplissage de la trémie s'affiche.
- 5.  $\checkmark$  Enregistrer les valeurs

ou

 $\times$  Rejeter les valeurs.

# TARER INDICATEUR DE NIVEAU REMPLISSAGE Contenu actuel de la trémie<br>
kg

**7 | Réglage de la machine**

CMS-I-00009819

CMS-T-00015176-A.1

# **7.8 Sélectionner la méthode d'étalonnage pour le produit à épandre**

Le contrôle et l'ajustage du facteur d'étalonnage peut se faire manuellement ou automatiquement.

Sélectionner la méthode d'étalonnage pour le produit à épandre entre *"manuellement"* à l'arrêt

ou

*"automatiquement"* pendant l'épandage avec FlowControl.

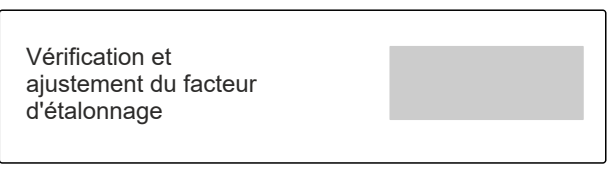

CMS-I-00009818

CMS-T-00013440-B.1

# **7.9 Régler la distance de marche par inertie de la bande**

La distance de suivi du convoyeur à bande indique la distance sur laquelle le convoyeur est entraîné pour le prédosage.

- 1. Ouvrir *"Machine"* dans le menu *"Réglages"*.
- 2. Saisir la distance souhaitée en cm dans "Distance de marche par inertie de la bande".

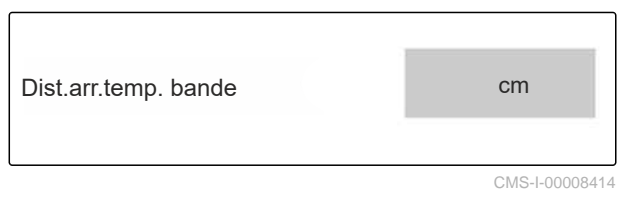

# <span id="page-27-0"></span>**7.10 Basculer entre mode jour et mode nuit**

*Pour basculer l'affichage du mode jour au mode nuit et inversement,* sélectionner  $\overleftrightarrow{z_{D}}$ .

CMS-T-00008044-A.1

CMS-T-00009913-B.1

CMS-T-00009877-A.1

# <span id="page-28-0"></span>**Utiliser les profils**

# **8.1 Gestion des profils**

- 1. Sélectionner *"Profil"* dans le menu *"Réglages"*.
- $2. \ \n\prod_{i=1}^{n}$  Afficher la liste des profils.

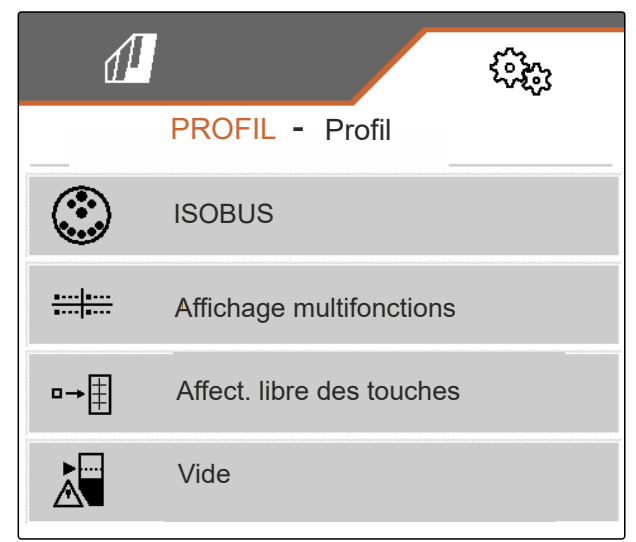

CMS-I-00007151

3. *Pour activer, renommer, réinitialiser aux valeurs par défaut ou supprimer un profil,* sélectionner le profil souhaité dans la liste.

ou

**Créer un nouveau profil.** ╺╋

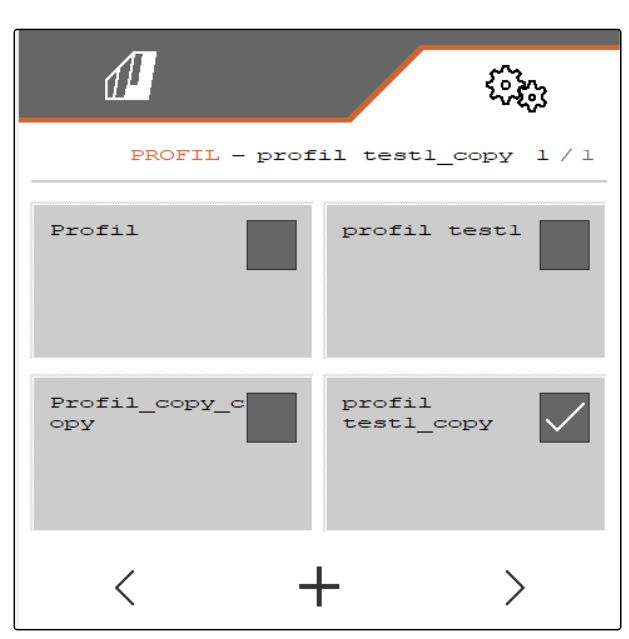

# <span id="page-29-0"></span>**8 | Utiliser les profils Régler les profils**

4.  $\sqrt{\ }$  Activer le profil.

ou

*Pour renommer un profil :* Sélectionner *"Profil"*.

ou

 $\rightarrow 0$  Réinitialiser le profil aux valeurs par défaut.

ou

 $\times$  Revenir à la liste.

ou

 $\vec{r}$  Supprimer le profil. Le profil ne doit pas être activé.

# **8.2 Régler les profils**

CMS-T-00009873-B.1

CMS-I-00007152

# **8.2.1 Configuration ISOBUS**

1. Sélectionner dans le menu *"Réglages" "Profil"* > *"ISOBUS"*.

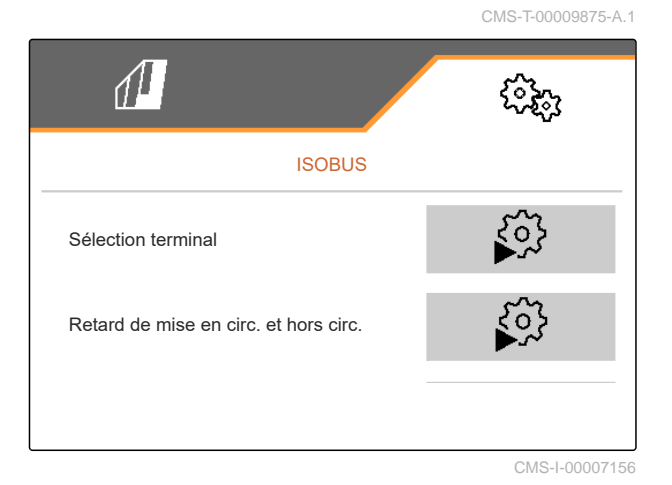

 $\rightarrow$  0

**Profil**

Ġ

<span id="page-30-0"></span>2. Sélectionner *"Sélection du terminal"*.

# **REMARQUE**

Si plusieurs terminaux de commande sont raccordés sur l'ISOBUS, un terminal peut être sélectionné pour l'affichage.

- 3. Saisir le numéro du terminal destiné à l'affichage de la commande machine.
- 4. Saisir le numéro du terminal pour l'affichage de la documentation et du Section Control.

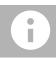

# **REMARQUE**

La connexion au terminal VT peut durer 40 secondes.

Si le terminal n'a pas été trouvé après ce laps de temps, ISOBUS se connecte à un autre terminal.

- 5. Sélectionner *"Retard mise en et hors circ."*.
- 6. *S'il y a des chevauchements à la sortie d'une surface traitée :* Augmenter le *"temps de mise en marche"*.

ou

*S'il y a des surfaces non traitées à la sortie d'une surface traitée :* Réduire le *"temps de mise en marche"*.

7. *S'il y a des chevauchements à l'entrée d'une surface traitée :* Augmenter le *"temps d'arrêt"*

ou

*S'il y a des surfaces non traitées à l'entrée d'une surface traitée :* Réduire le *"temps d'arrêt"*.

# **8.2.2 Modification de l'affichage multifonctions**

Quatre valeurs différentes peuvent être affichées sur l'affichage multifonctions dans le menu travail. Le tableau suivant contient toutes les valeurs disponibles.

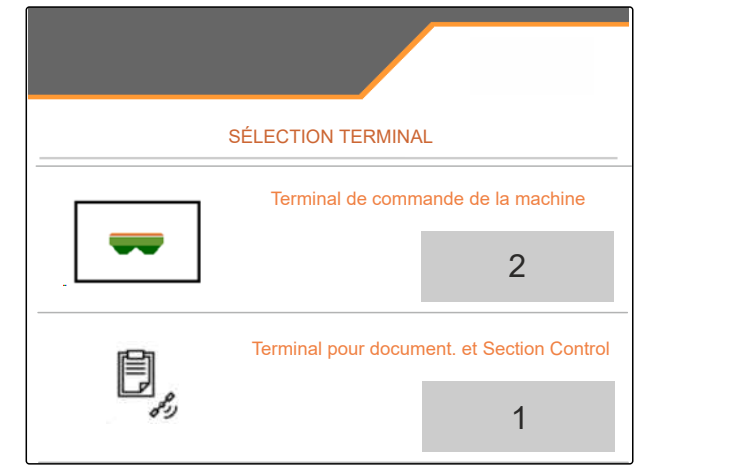

CMS-I-00007155

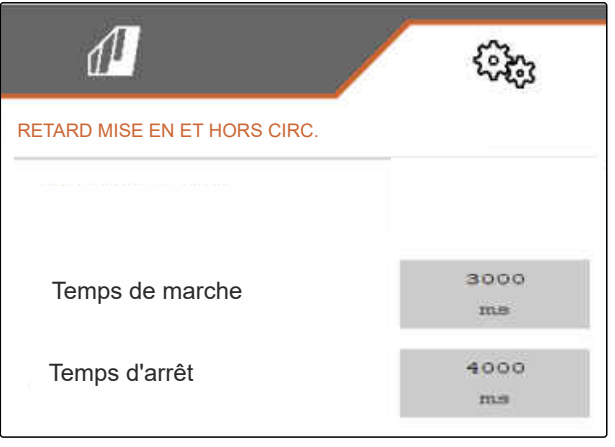

CMS-I-00007371

CMS-T-00009876-A.1

<span id="page-31-0"></span>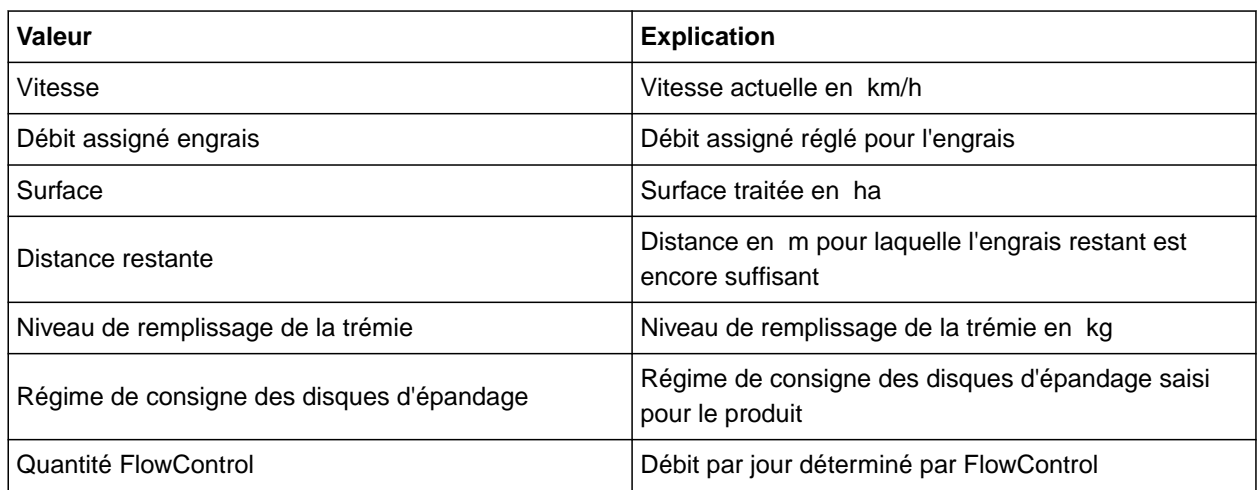

- 1. Sélectionner dans le menu *"Réglages" "Profil"* > *"Affichage multifonctions"*.
- 2. *Pour modifier un affichage :* Sélectionner l'affichage souhaité.
- Une liste des valeurs disponibles est affichée.
- 3. Sélectionner la valeur souhaitée dans la liste.
- 4. Confirmer la sélection.

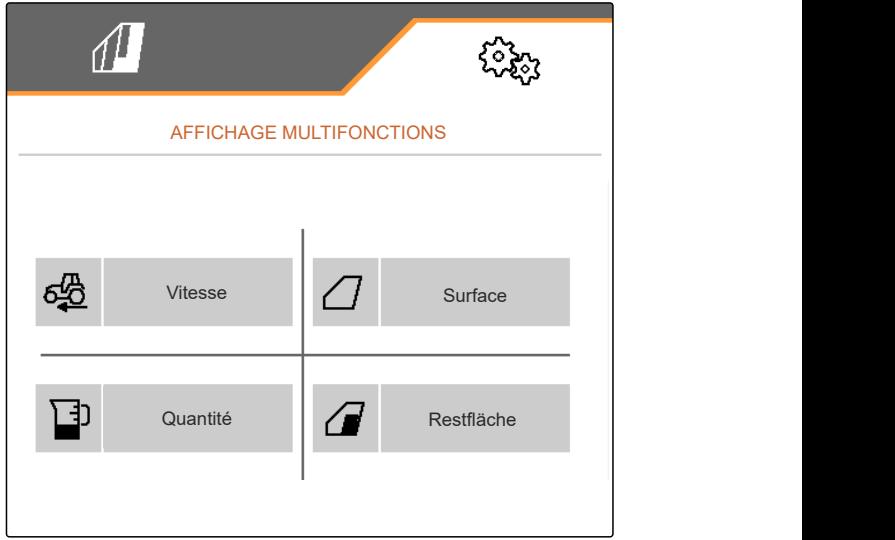

CMS-I-00007236

# **8.2.3 Modification de l'affectation libre des touches**

L'affectation libre des touches permet de modifier l'affectation des boutons dans le menu travail.

CMS-T-00009874-A.1

- <span id="page-32-0"></span>1. Sélectionner dans le menu *"Réglages" "Profil"* > *"Affectation libre des touches"*.
- 2. *Si la fonction souhaitée ne se trouve pas sur la première page :*

Appeler la page suivante avec  $\left[\frac{1}{2}\right]$ 

- 3. Taper sur la fonction souhaité dans la liste.
- $\rightarrow$  La fonction choisie est encadrée.
- 4. Sélectionner le bouton souhaité dans la barre de boutons.
- **→** Le bouton choisi est affecté à la fonction.
- 5. Affecter d'autres boutons.
- 6. Confirmer les modifications
	- ou

 $\times$  Annuler les modifications.

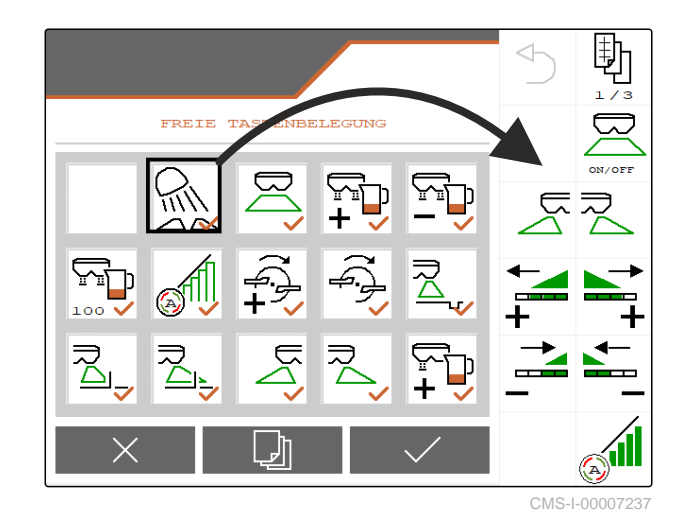

# **8.2.4 Saisir la limite d'alarme pour le niveau de remplissage de la trémie**

- 1. Dans le menu *"Réglages"*, sélectionner *"Profil"* > *"Niveau vide"*
- 2. *Pour recevoir une notification quand la trémie est vide :* cocher *"Information lorsque la trémie est vide"*.
- 3. Saisir la *"Limite d'alarme niveau de remplissage"*.

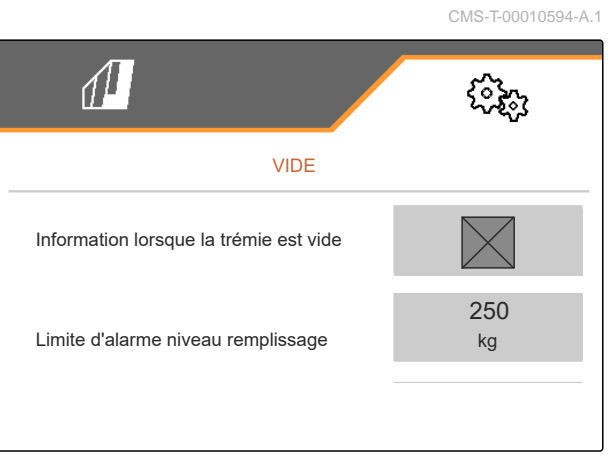

# <span id="page-33-0"></span>**8.2.5 Saisir l'incrément pour la modification de la quantité de consigne**

- 1. Dans le menu *"Réglages"*, sélectionner *"Profil"* > *"Commande de quantité"*.
- 

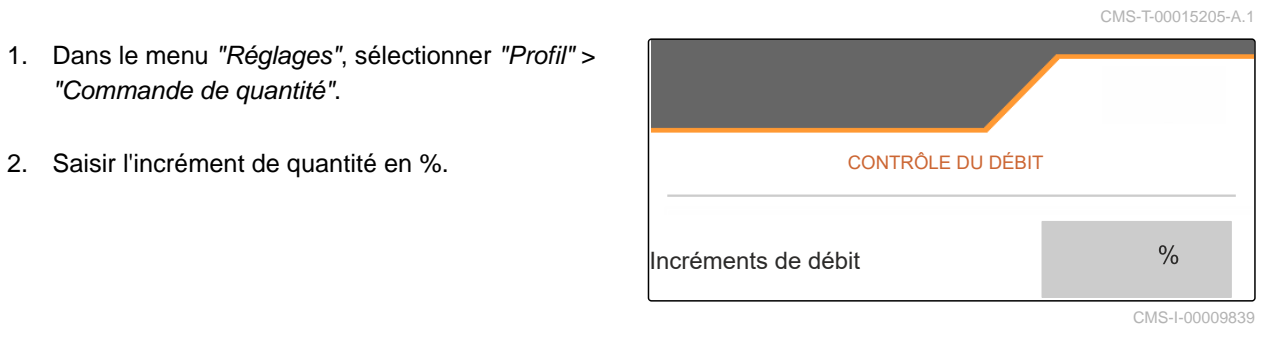

CMS-T-00009914-A.1

# <span id="page-34-0"></span>**Utiliser les données du produit**

# **9.1 Gérer le produit**

- 1. Sélectionner *"Produit"* dans le menu *"Réglages"*.
- 2. **B** Sélectionner la liste de produits.

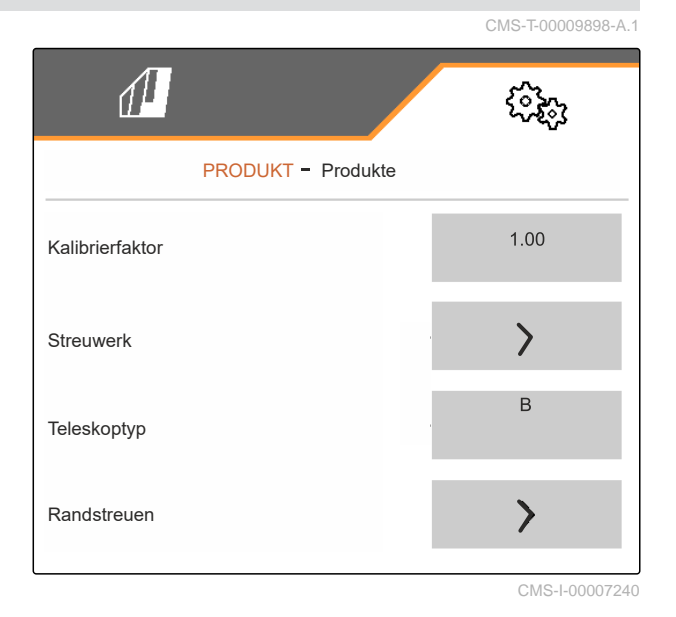

3. *Pour sélectionner, renommer, réinitialiser aux valeurs par défaut ou supprimer un produit :* Sélectionner le produit souhaité dans la liste

ou

Créer un nouveau produit.

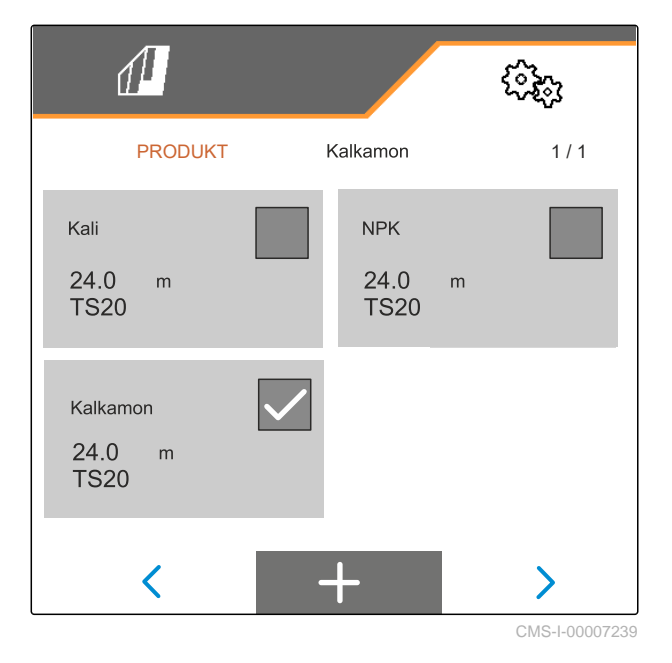

<span id="page-35-0"></span>4. *Pour gérer un produit :*  $\times$  Revenir à la liste

ou

 $\swarrow$  Confirmer le produit.

ou

 $\rightarrow 0$  Réinitialiser le produit aux valeurs par défaut.

ou

ᡕ Supprimer un produit. Le produit ne doit pas être activé.

ou

*Pour renommer un produit :* Sélectionner le Produit.

# **9.2 Saisir les données du produit**

- 1. Sélectionner *"Produit"* dans le menu *"Réglages"*.
- 2. Saisir le facteur d'étalonnage du tableau d'épandage dans *"Facteur d'étalonnage"*.
- 3. Saisir le régime des disques d'épandage, la position du système d'introduction et le disque d'épandage dans *"Organe d'épandage"*.
- 4. Sélectionner le télescope des aubes d'épandage pour l'épandage en limite dans *"Télescope"*.
- 5. Saisir le réglage du télescope, le régime de consigne côté limite et la réduction du débit côté limite dans *"Épandage en bordure"*.

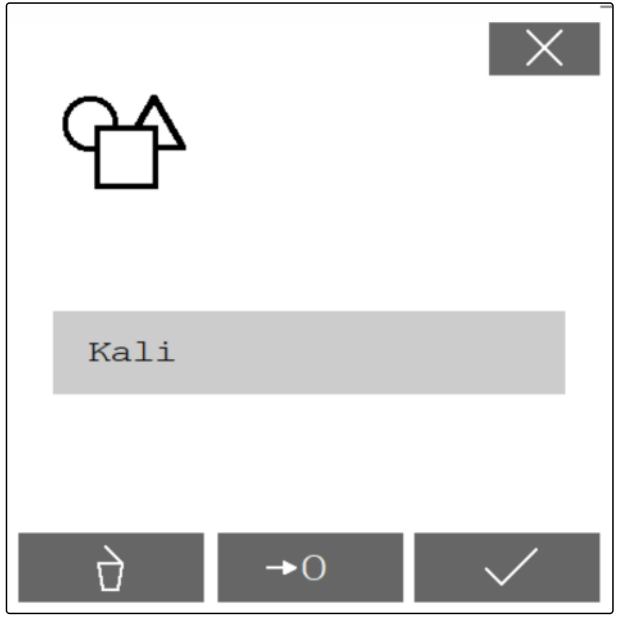

CMS-I-00007241

CMS-T-00009899-A.1

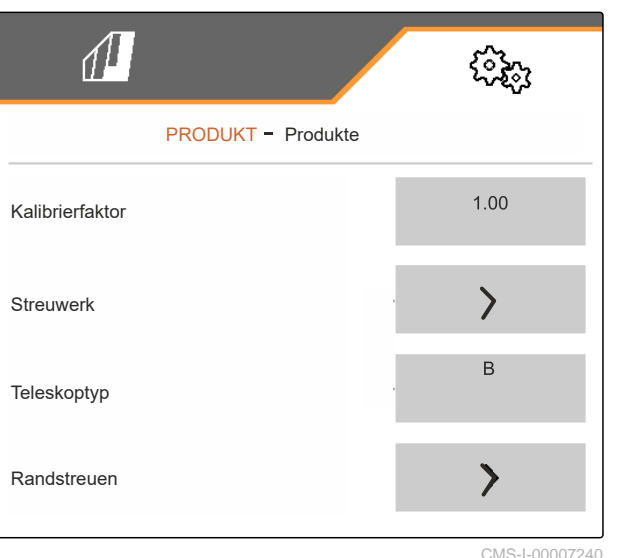
- 6. Saisir le réglage du télescope, le régime de consigne côté limite et la réduction du débit côté limite dans *"Épandage en limite"*.
- 7. Saisir le réglage du télescope, le régime de consigne côté limite et la réduction du débit côté limite dans *"Épandage en fossé"*.
- 8. Saisir les points de mise en marche et les points d'arrêt dans *"Points de commutation"*.
- 9. Saisir la valeur de la direction de projection du tableau d'épandage dans *"Direction de projection"*.
- 10. Saisir la largeur de travail dans *"Largeur de travail"*.
- 11. Sélectionner sous *"Produit à épandre"* Engrais ou Matière spéciale.

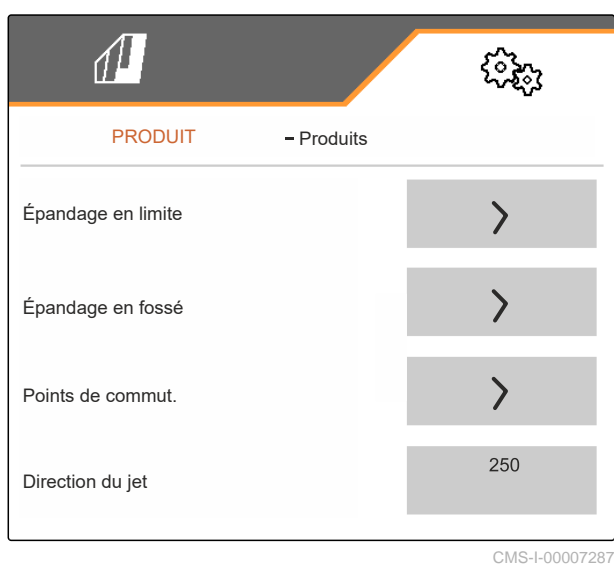

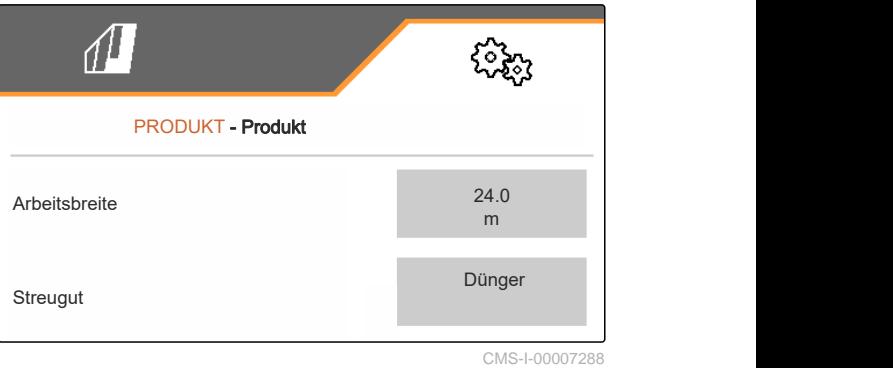

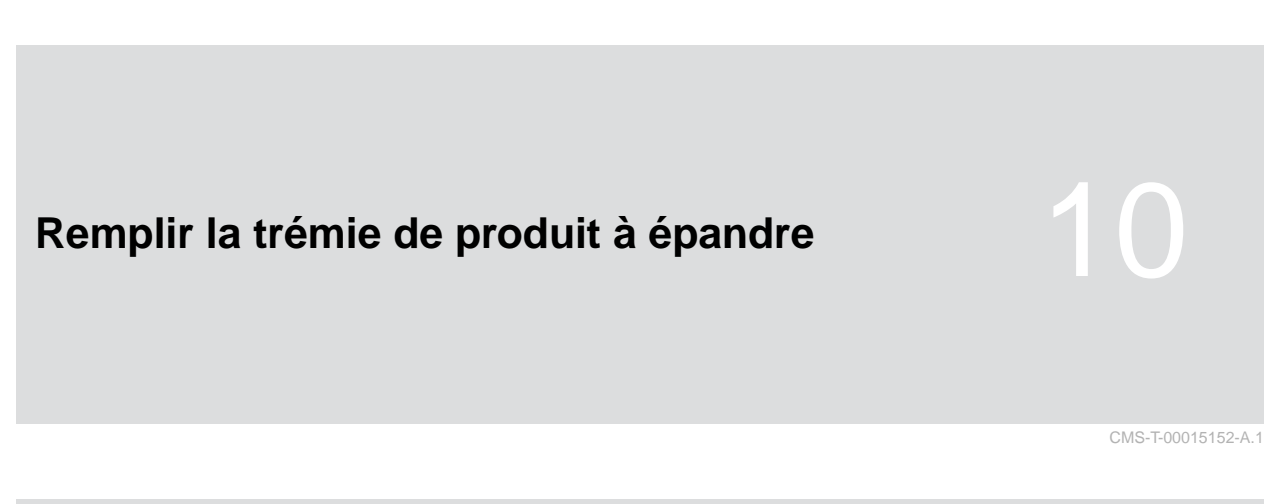

#### **10.1 Remplir la trémie de produit à épandre sans technique de pesée**

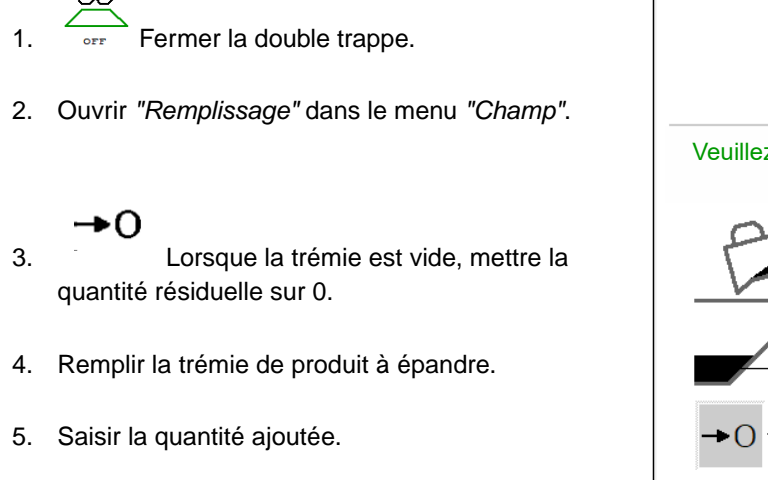

- $\rightarrow$  Le nouveau niveau de remplissage s'affiche.
- 6.  $\checkmark$  Confirmer le nouveau niveau de remplissage.

REMPLISSAGE Veuillez saisir la quantité ajoutée ! Quantité ajoutée **composité** Quantité résiduelle Nouv. niv. de rempl. 0.00 kg o.ookg kg CMS-T-00009918-B.1

#### **10.2 Remplir la trémie de produit à épandre avec la technique de pesée**

- 1.  $\overbrace{\phantom{a}}^{\text{corr}}$  Fermer la double trappe.
- 2. Ouvrir *"Remplissage"* dans le menu *"Champ"*.
	- ⊶∩
- 3. Lorsque la trémie est vide, mettre la quantité résiduelle sur 0.
- 4. Observer la lumière clignotante de la zone d'épandage lors du remplissage.
- 500 kg sous le niveau de remplissage de consigne : la lumière de la zone d'épandage clignote lentement.
- 100 kg sous le niveau de remplissage de consigne : la lumière de la zone d'épandage clignote rapidement.
- 5. *Lorsque la lumière de la zone d'épandage est allumée en continu :* Terminer le remplissage.
- **Exercise Exercise 2** Le nouveau niveau de remplissage s'affiche.
- 6.  $\sqrt{\ }$  Confirmer le nouveau niveau de remplissage.

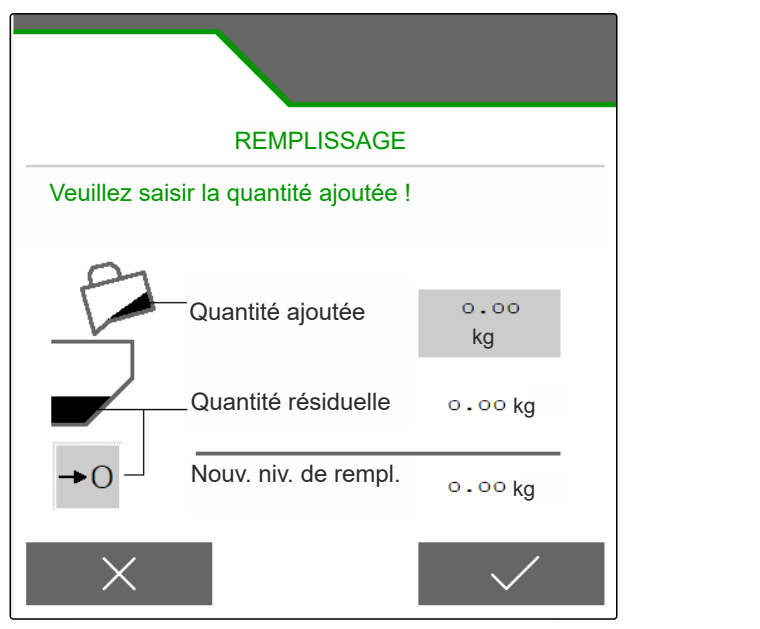

CMS-I-00007293

 $15153 - A.1$ 

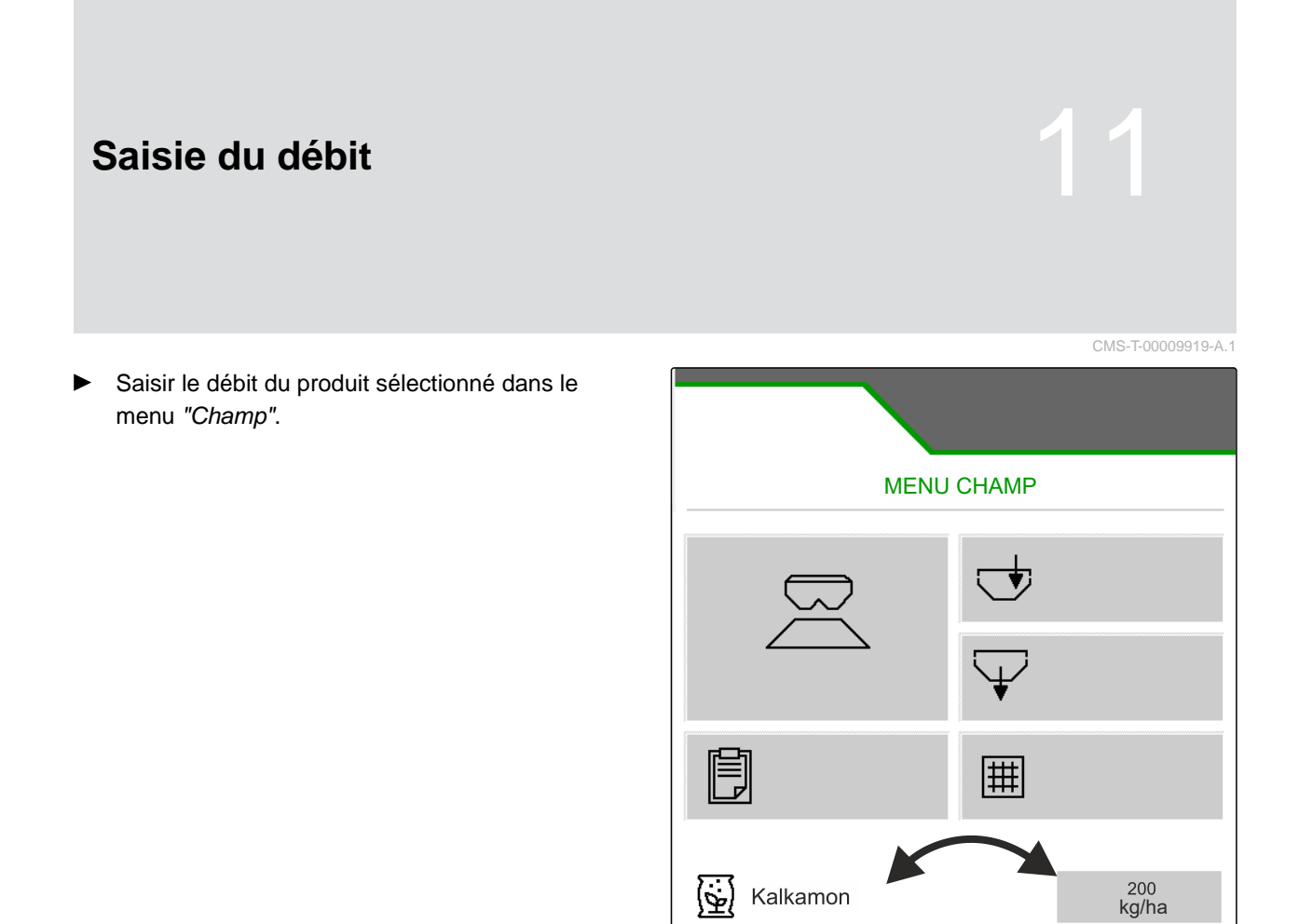

# **Déterminer le facteur d'étalonnage pour<br>le produit à épandre**

CMS-T-00009921-B.1

#### **12.1 Sélectionner la méthode d'étalonnage**

**REMARQUE**

Le facteur d'étalonnage déterminé automatiquement avec FlowControl s'affiche dans le menu Travail pour l'engrais et ne demande aucune action de la part de l'utilisateur.

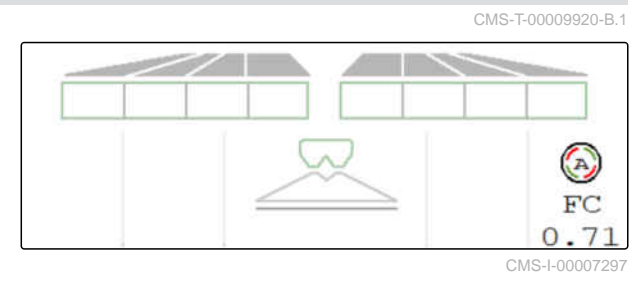

#### Ť.

#### **REMARQUE**

Pour pour l'épandage de chaux

- 1. Ouvrir *"Machine"* dans le menu *"Réglages"*.
- 2. Dans *"Contrôle et ajustement du facteur d'étalonnage"*, sélectionner *"manuel"*.
	- ou

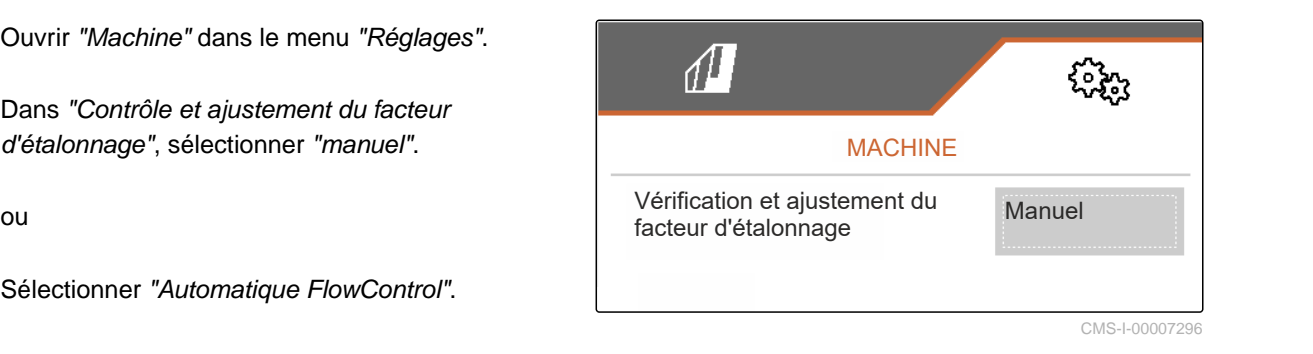

#### **12.2 Déterminer manuellement le facteur d'étalonnage pour l'engrais**

CMS-T-00009922-B.1

#### ਨੰਭ **CONDITIONS PRÉALABLES**

- Prise de force désactivée
- L'organe d'épandage pour l'engrais est monté et réglé dans ISOBUS
- 1. Tenir compte de la notice d'utilisation de la machine.
- 2. Sélectionner *"Étalonnage"* dans le menu *"Réglages"*.

#### **12 | Déterminer le facteur d'étalonnage pour le produit à épandre Déterminer manuellement le facteur d'étalonnage pour l'engrais**

- 3. Saisir le Facteur d'étalonnage du tableau d'épandage.
- $\left\langle 4, \right\rangle$  continuer.
- 5. Vérifier les valeurs de réglage et les modifier le cas échéant.
- $6.$   $\rightarrow$  continuer.
- 7. Contrôle des autres points.
- $\cdot$  ) 8. Mettre le système d'introduction en position de stationnement et le déposer.
- 9. Poser la goulotte d'étalonnage.
- 10. Poser un auget d'étalonnage au-dessous.
- 11.  $\uparrow$   $\uparrow$  Ouvrir la double trappe.
	- —ా
- 12. Démarrer le prédosage pour un flux d'engrais régulier lors de l'étalonnage.
- 13. *Lorsque le prédosage est suffisant :*

**STOP** 

**Example 2** Arrêter le convoyeur à bande.

- 14. Vider et remettre en place l'auget d'étalonnage.
- $\left\langle \right\rangle$  continuer.

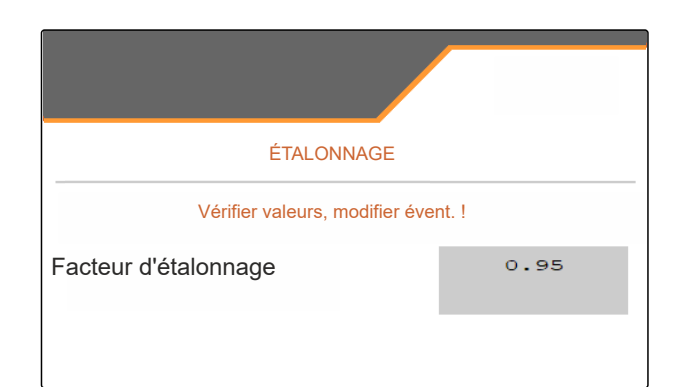

CMS-I-00007301

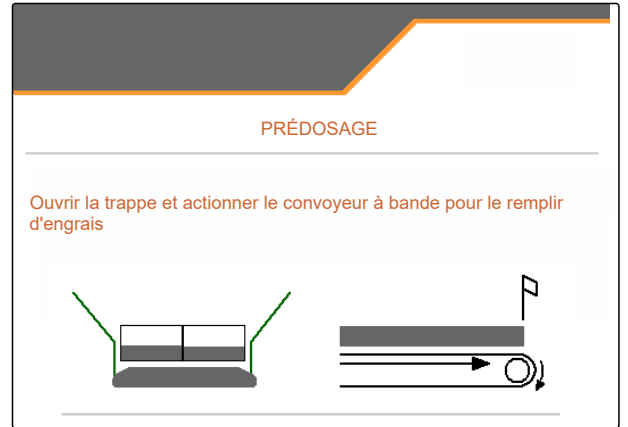

#### **12 | Déterminer le facteur d'étalonnage pour le produit à épandre Déterminer manuellement le facteur d'étalonnage pour la chaux**

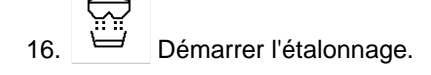

- La quantité épandue et la durée de l'étalonnage s'affichent.
- 17. *Lorsque l'auget d'étalonnage est plein :*

Ŧ Terminer l'étalonnage.

- 18. Peser la quantité recueillie.
- 19. Saisir le poids de la quantité recueillie.
- $_{20.}$   $\rightarrow$  continuer.
- **→** Le nouveau facteur d'étalonnage s'affiche.
- 21.  $\swarrow$  Enregistrer le facteur d'étalonnage.

ou

*Pour optimiser le facteur d'étalonnage :*

 Enregistrer le facteur d'étalonnage. Répéter l'étalonnage.

ou

 $\times$  Annuler l'étalonnage.

- 22. Remettre la machine en état de fonctionnement.
- 23. Remettre la quantité épandue dans la trémie.

#### **12.3 Déterminer manuellement le facteur d'étalonnage pour la chaux**

CMS-T-00015207-A.1

- **CONDITIONS PRÉALABLES**
- Prise de force désactivée
- L'organe d'épandage de la chaux est installé et réglé dans l'ISOBUS.
- 1. Tenir compte de la notice d'utilisation de la machine.
- 2. Sélectionner *"Étalonnage"* dans le menu *"Réglages"*.

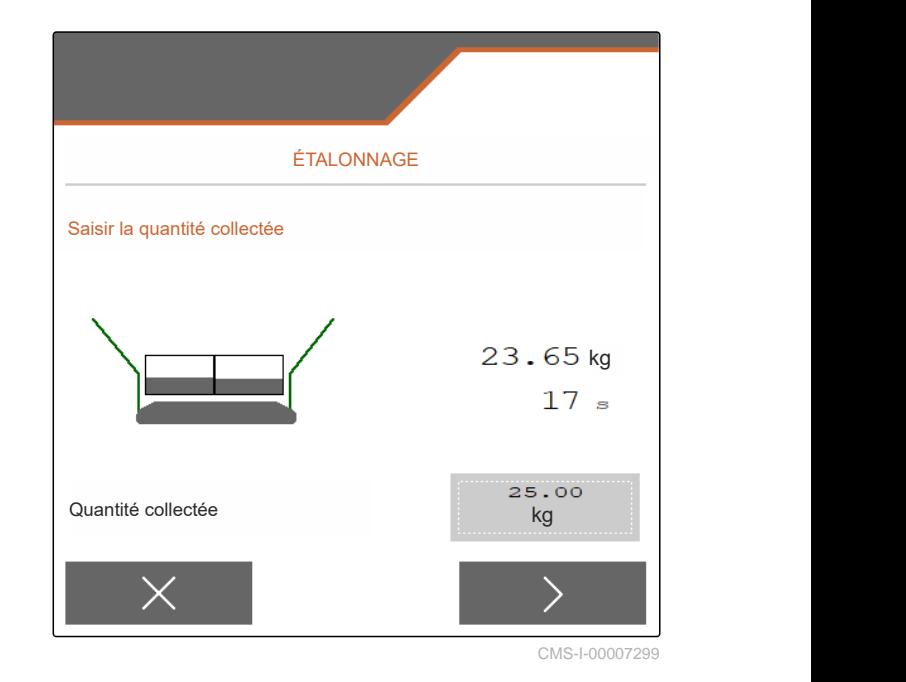

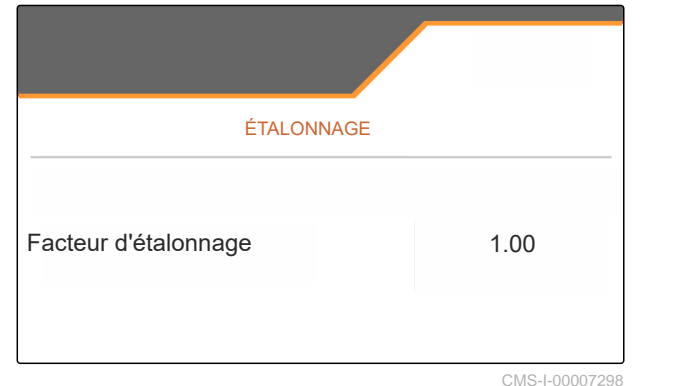

#### **12 | Déterminer le facteur d'étalonnage pour le produit à épandre Déterminer manuellement le facteur d'étalonnage pour la chaux**

- 3. Saisir le poids de chute en kg/l ou la valeur empirique.
- $\left\langle \right\rangle$  continuer
- 5. Vérifier les valeurs de réglage et les modifier le cas échéant.
- $6.$  continuer.
- 7. Contrôle des autres points.
- 8. Démonter la goulotte à chaux.

ÉTALONNAGE Vérifier valeurs, modifier évent. ! Facteur d'étalonnage  $0.95$ 

CMS-I-00007301

<u>ে — ত</u>

9. Démarrer le prédosage pour un flux d'engrais régulier lors de l'étalonnage.

10. *Lorsque le prédosage est suffisant :*  $<sub>5</sub>$ </sub>

**ED** Arrêter le convoyeur à bande.

- 11. Mettre la quantité sortie de côté.
- $12.$  Continuer.
- 13. Démarrer l'étalonnage.
- La quantité épandue et la durée de l'étalonnage s'affichent.
- 14. *Lorsque approximativement 500 kg ont été épandus :*

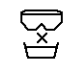

Terminer l'étalonnage.

- 15. Peser la quantité épandue.
- 16. Saisir le poids de la quantité épandue.
- $_{17.}$  Continuer.
- **→** Le nouveau facteur d'étalonnage s'affiche.

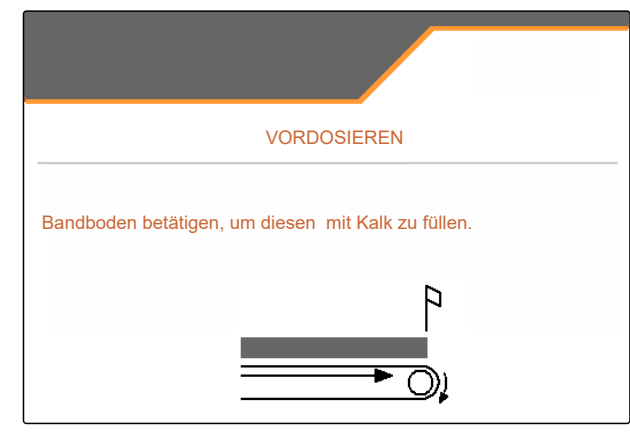

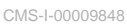

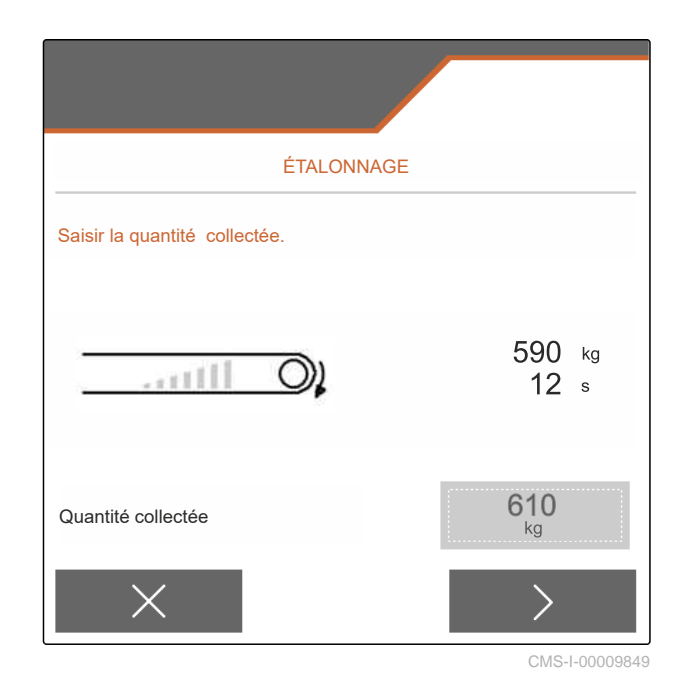

#### **12 | Déterminer le facteur d'étalonnage pour le produit à épandre Déterminer manuellement le facteur d'étalonnage pour la chaux**

18.  $\swarrow$  Enregistrer le facteur d'étalonnage.

ou

*Pour optimiser le facteur d'étalonnage :*

Enregistrer le facteur d'étalonnage. Répéter l'étalonnage.

ou

 $\times$  Annuler l'étalonnage.

- 19. Remettre la machine en état de fonctionnement.
- 20. Remettre la quantité épandue dans la trémie.

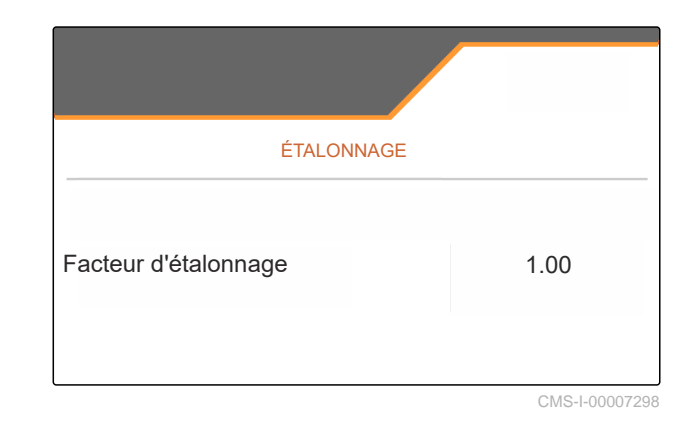

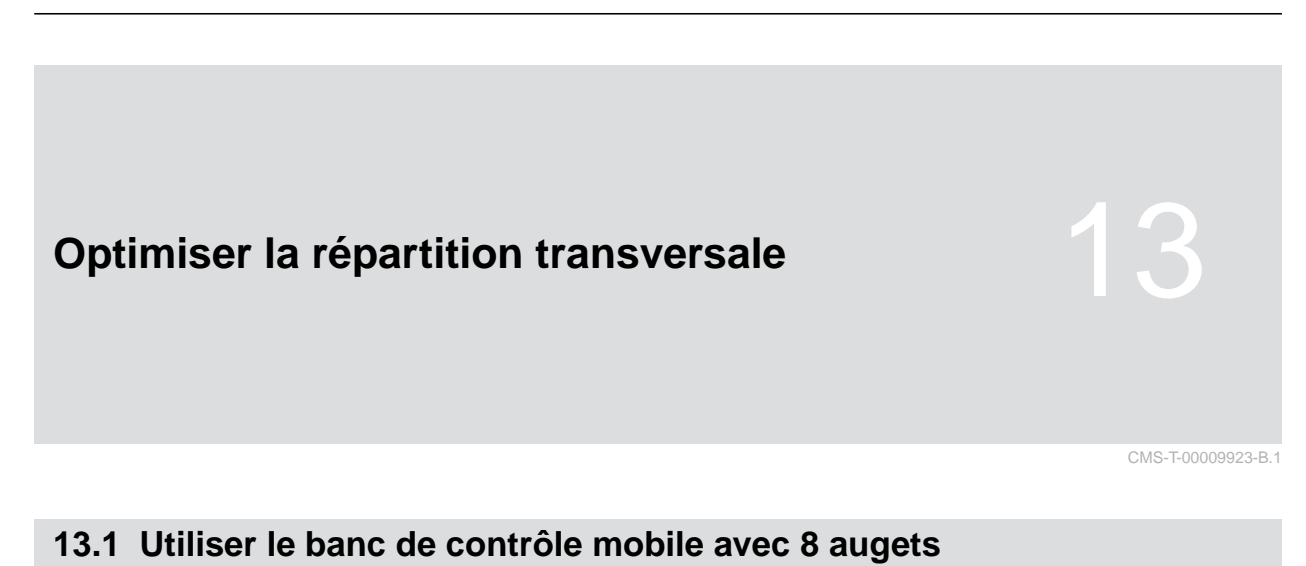

- 1. Ouvrir *"Machine"* dans le menu *"Réglages"*.
- 2. Dans *"Nombre d'augets"*, sélectionner le nombre d'augets du banc de contrôle.
- $\rightarrow$  Utiliser 8 augets pour 2 rangs.

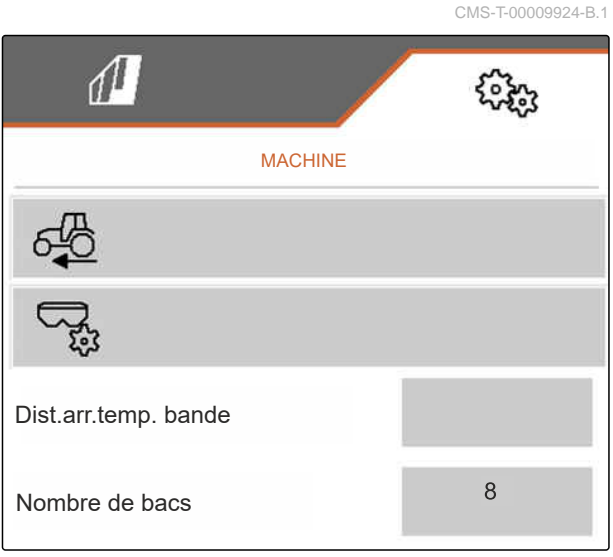

CMS-I-00007312

- 3. Sélectionner *"Banc de contrôle mobile"* dans le menu Champ.
- 4. Collecter l'engrais comme décrit dans la notice d'utilisation *"Banc de contrôle mobile"* et le verser dans le pot gradué.
- $5.$  Continuer.

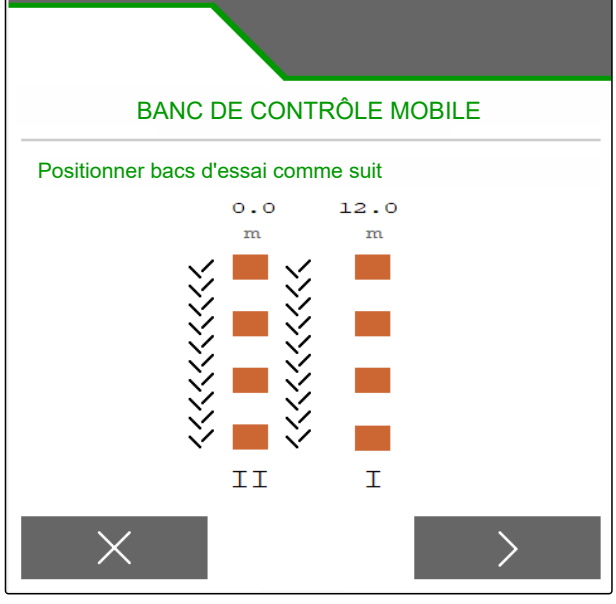

#### **13 | Optimiser la répartition transversale Utiliser le banc de contrôle mobile avec 8 augets**

- 6. Saisir les valeurs de mesure I et II.
- 

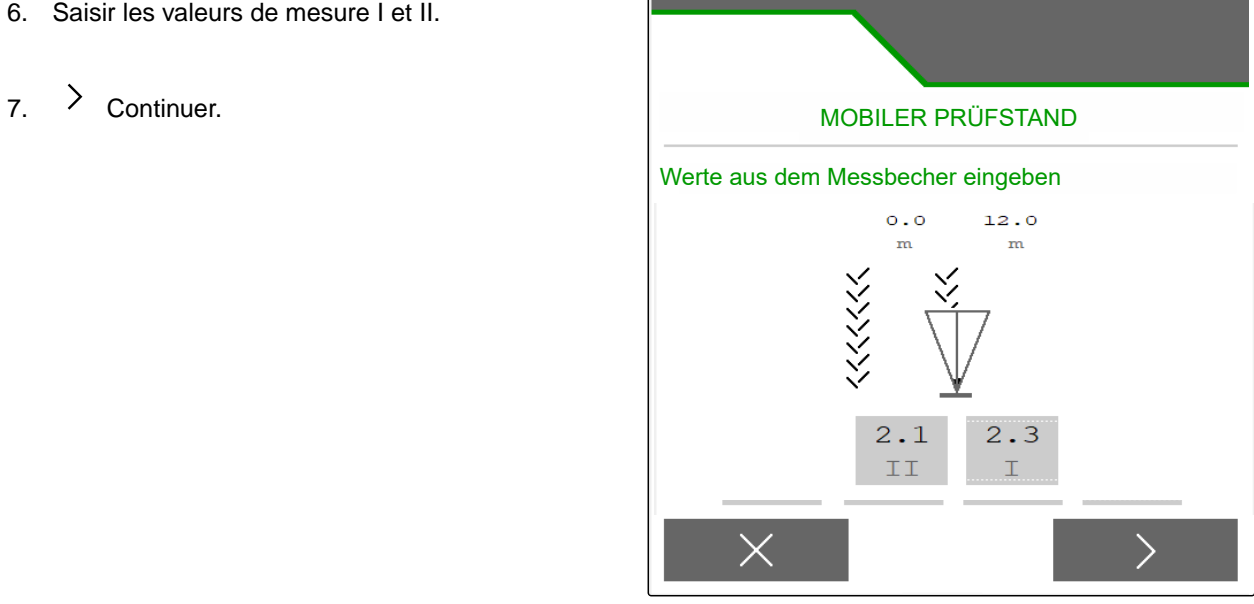

CMS-I-00007314

8.  $\swarrow$  Appliquer les réglages ajustés

ou

 $\times$ rejeter.

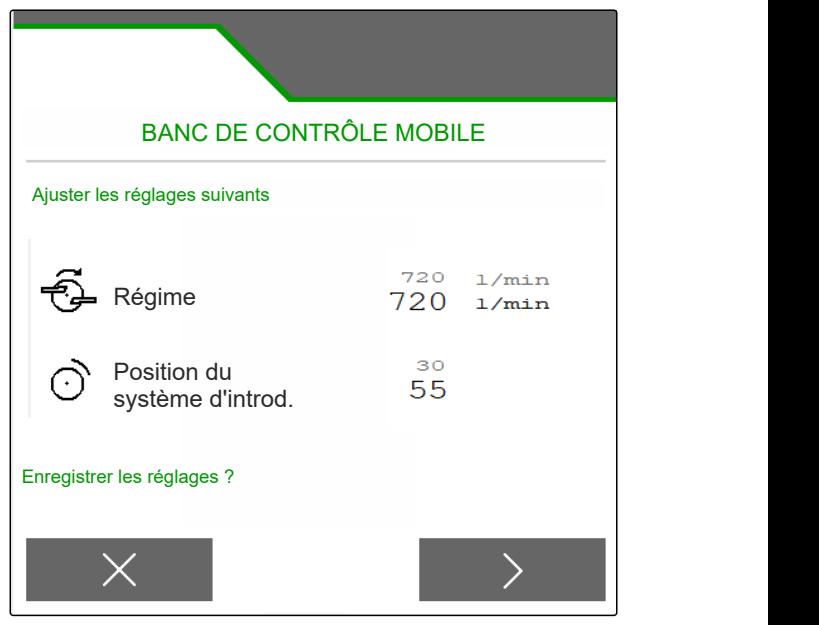

#### **13.2 Utiliser le banc de contrôle mobile avec 16 augets**

- 1. Ouvrir *"Machine"* dans le menu *"Réglages"*.
- 2. Dans *"Nombre d'augets"*, sélectionner le nombre d'augets du banc de contrôle.
- $\rightarrow$  Utiliser 16 augets pour 4 rangs.

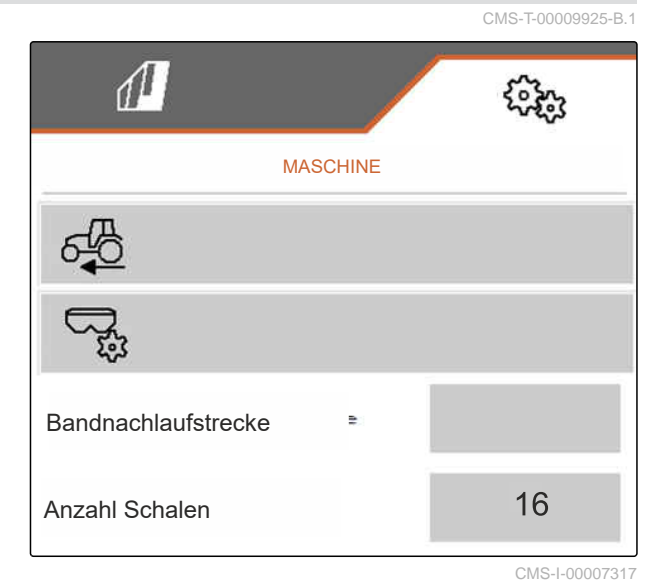

- 3. Sélectionner *"Banc de contrôle mobile"* dans le menu Champ.
- 4. Collecter l'engrais comme décrit dans la notice d'utilisation *"Banc de contrôle mobile"* et le verser dans le pot gradué.
- $5.$  Continuer.

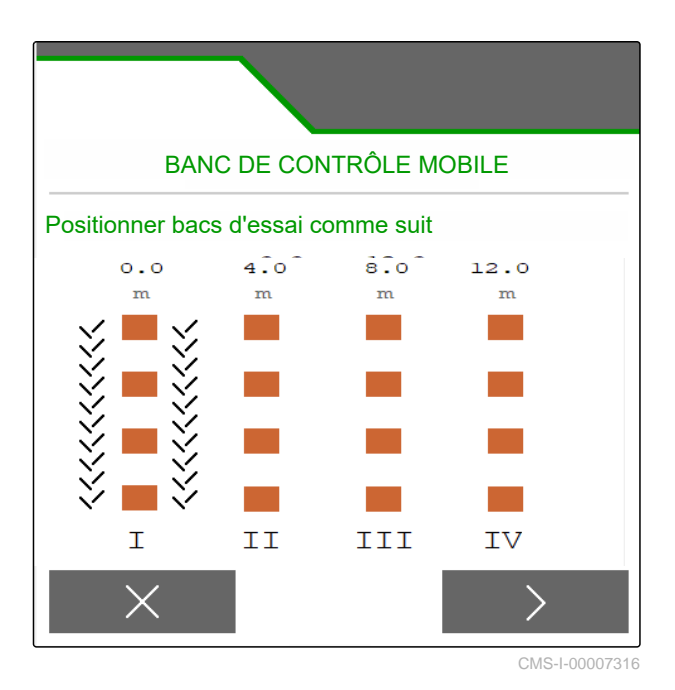

- 6. Saisir les valeurs de mesure I à IV.
- 

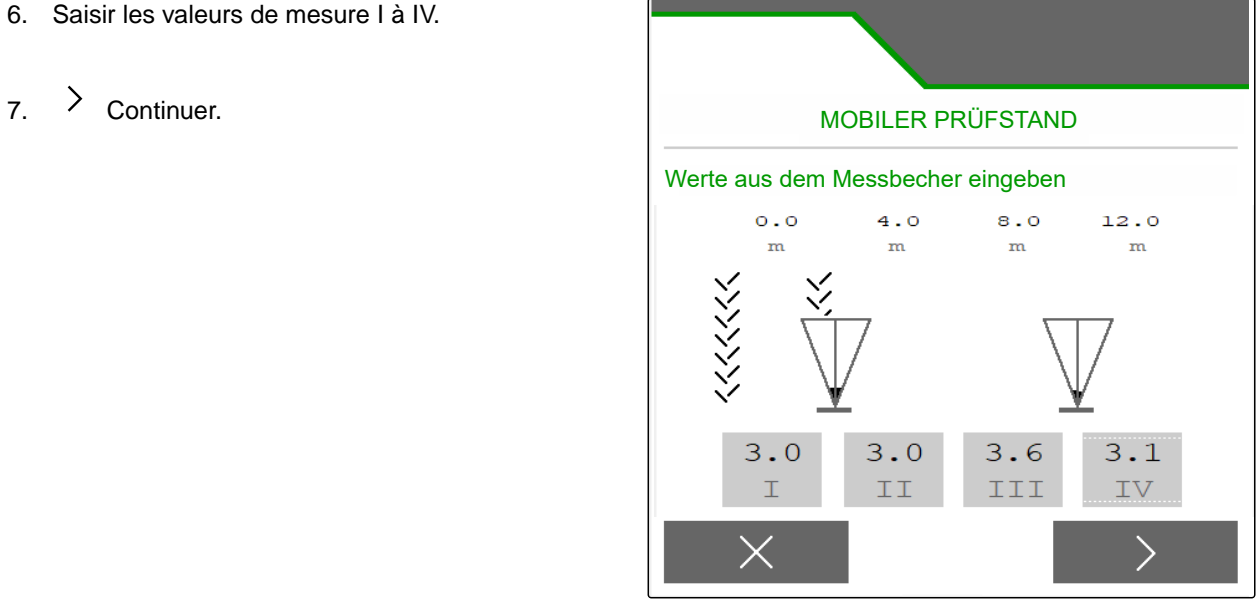

CMS-I-00007315

8.  $\swarrow$  Appliquer les réglages ajustés

ou

 $\times$  rejeter.

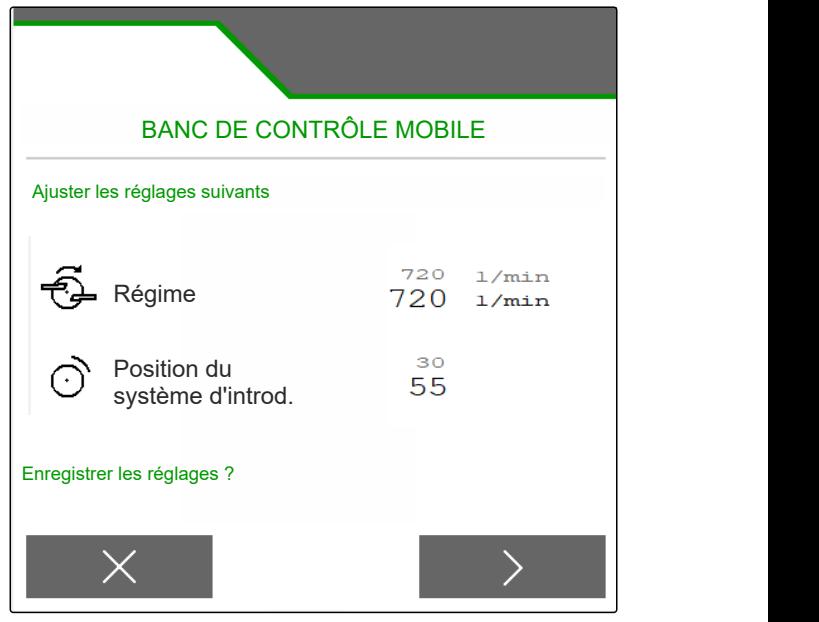

# **Tâches** 14

週

#### **14.1 Commencer le travail**

**CONDITIONS PRÉALABLES**

CMS-T-00009926-A.1

CMS-T-00009889-B.1

- Machine paramétrée
- Données du produit saisies
- Produit sélectionné
- Facteur d'étalonnage déterminé
- La machine est en position de travail
- Sélectionner *"Travail"* dans le menu *"Champ"*. ▶

#### **14.2 Utiliser l'éclairage de travail**

1. Allumer l'éclairage des zones d'épandage avec

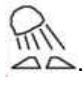

÷.

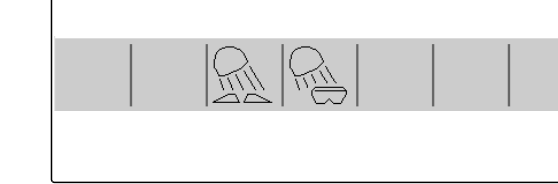

CMS-I-00007377

CMS-T-00009890-A.1

## **REMARQUE**

Quand l'entraînement des disques d'épandage est coupé, l'éclairage des zones d'épandage s'éteint automatiquement.

2. Allumer ou éteindre l'éclairage intérieur de la

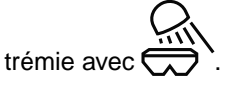

**→** Dans la barre d'état, le symbole s'éteint une fois l'éclairage éteint.

#### **14.3 Utiliser Section Control**

- **1** Travailler avec Section Control
- **2** Travailler sans Section Control

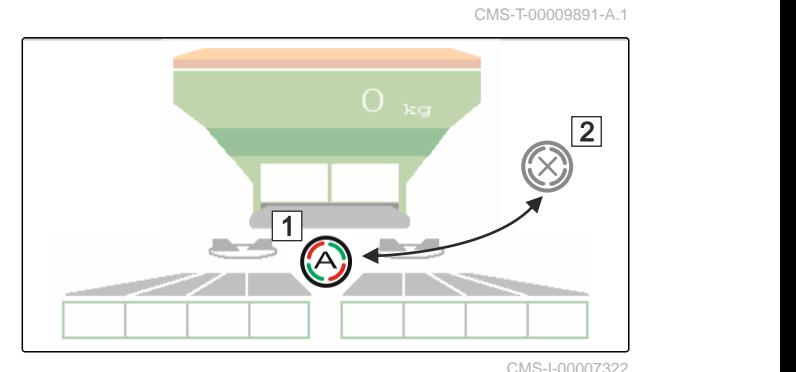

- 1. *Pour utiliser le Section Control :* Activer Section Control dans le terminal de commande.
- 2. Activer Section Control avec

#### **14.4 Démarrer l'épandage**

- 1. Entrer dans le champ.
- 2. Faire fonctionner les disques d'épandage avec le régime de consigne.
- 3. *Lorsque le point de mise en marche du tableau d'épandage est atteint :* **1** Démarrer l'épandage.
- 4. *Lorsque le point d'arrêt du tableau d'épandage est atteint :* **2** Terminer l'épandage.
- 5. *Lorsque le travail est terminé :* couper l'entraînement des disques d'épandage.

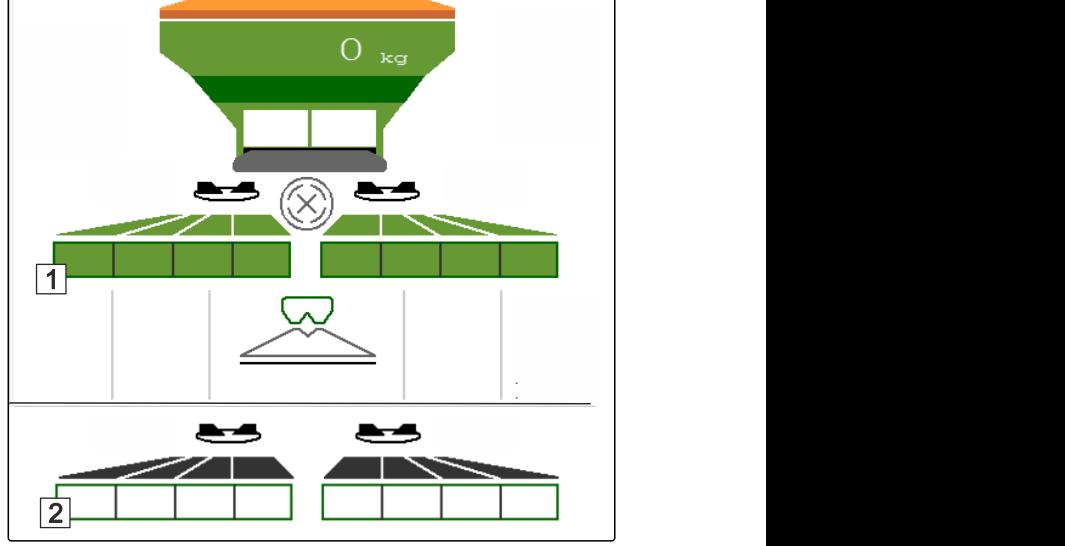

CMS-I-00007336

#### **14.5 Épandre d'un côté**

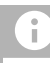

**REMARQUE**

Pas pour l'épandage de chaux

CMS-T-00009927-A.1

#### **14 | Tâches Adapter le débit**

- **1** Trappe gauche ouverte
- **2** Trappe droite ouverte 1

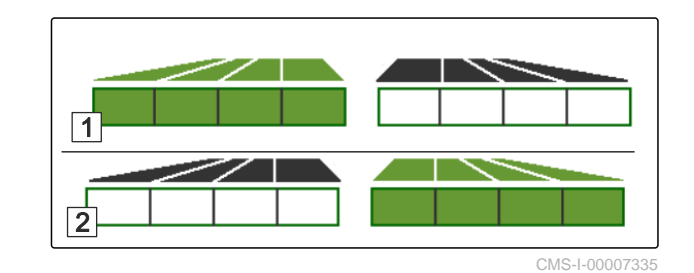

Ouvrir ou fermer la trappe gauche.

**Z** Ouvrir ou fermer la trappe droite.

#### **14.6 Adapter le débit**

La valeur de consigne du débit peut être augmentée ou réduite avant le travail ou pendant le travail.

Le débit est modifié d'un incrément à chaque pression de la touche.

Adapter le débit des deux côtés :

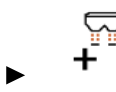

Augmenter le débit d'un incrément.

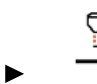

Augmenter le débit d'un incrément.

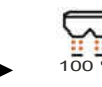

 $1^{\overline{00\%}}$  Régler à nouveau le débit à 100 %.

Ajuster le débit d'un seul côté :

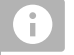

**REMARQUE**

Pas pour l'épandage de chaux

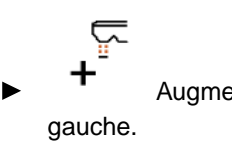

Augmenter le débit d'un incrément à

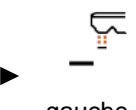

 Réduire le débit d'un incrément à gauche.

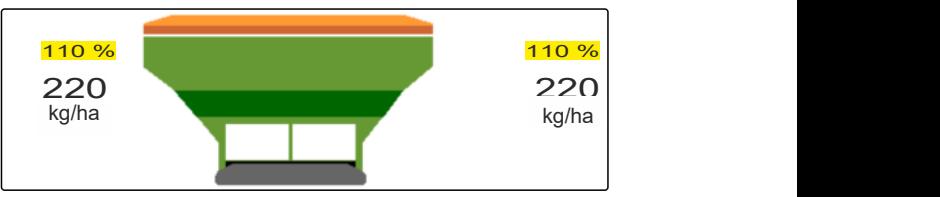

CMS-I-00007332

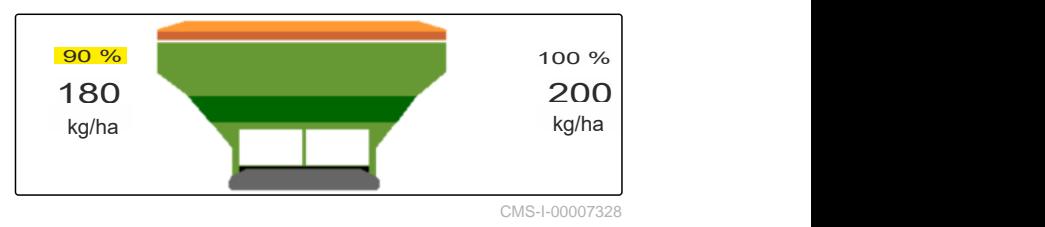

CMS-T-00009929-A.1

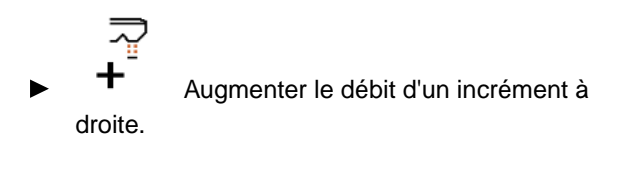

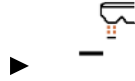

Réduire le débit d'un incrément à droite.

#### **14.7 Commuter les tronçons**

CMS-T-00009930-A.1

#### **REMARQUE**

Pas pour l'épandage de chaux

La largeur de travail est divisée en 8 tronçons.

Les tronçons peuvent être désactivés en commençant par l'extérieur.

Les tronçons désactivés sont représentés en rouge  $|1|$ 

Les tronçons peuvent être présélectionnés avant le travail ou commutés pendant le travail.

- Activer le tronçon désactivé depuis la gauche.
	- - Désactiver le tronçon de gauche.
	-

 Activer le tronçon désactivé depuis la droite.

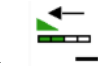

Désactiver le tronçon de gauche.

#### **14.8 Effectuer l'épandage en limite**

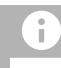

#### **REMARQUE**

Pour pour l'épandage de chaux

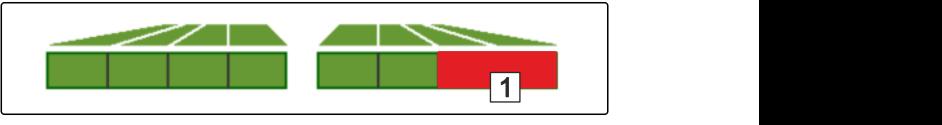

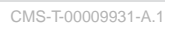

La méthode d'épandage en limite peut être présélectionnée avant le début du travail ou être activée et désactivée pendant le travail.

- 1. Sélectionner la méthode d'épandage en limite.
- La DEL du bouton est allumée.  $\rightarrow$

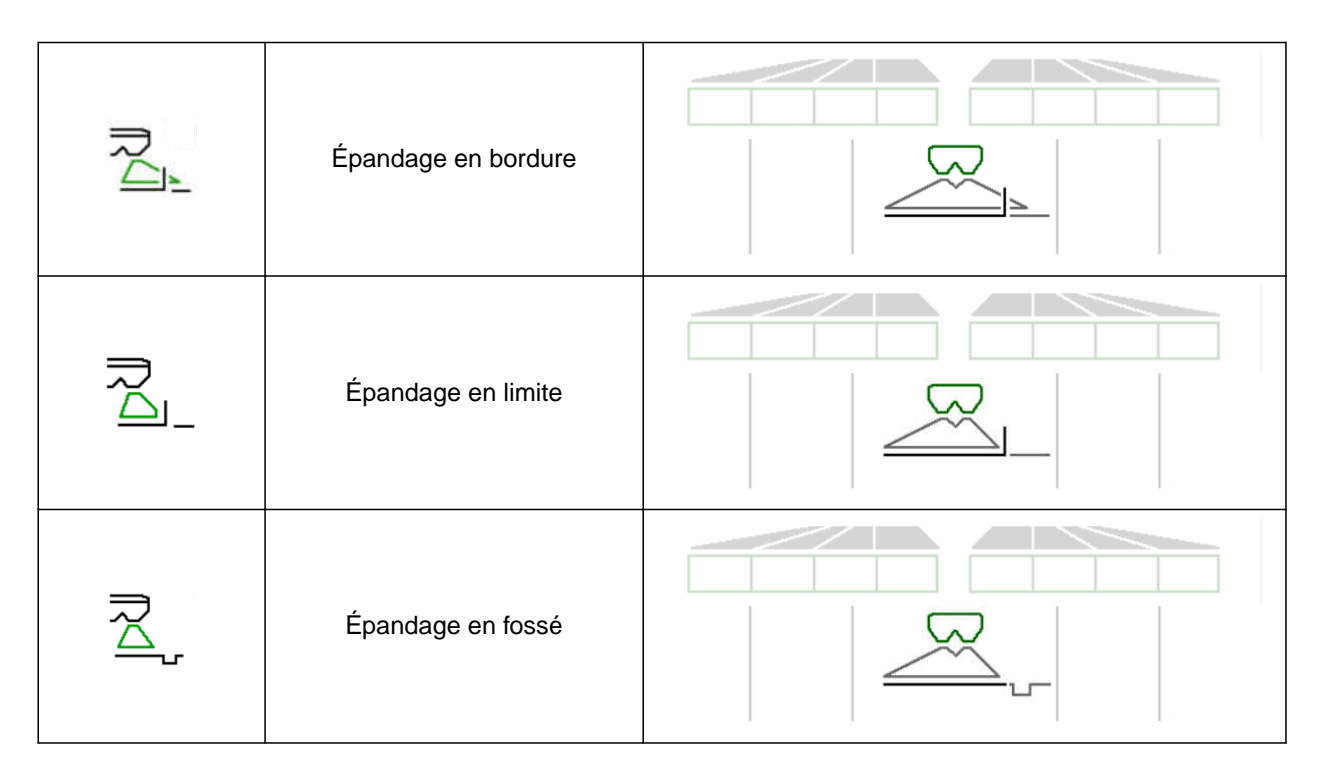

- 2. Effectuer une méthode d'épandage en limite.
- 3. Désactiver à nouveau la méthode d'épandage en limite et revenir à un épandage normal.

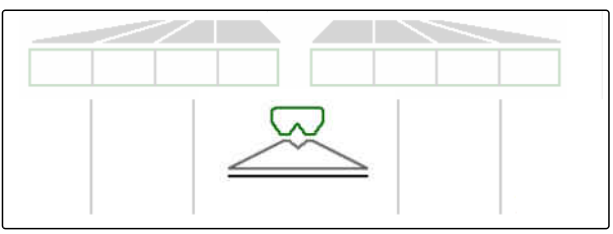

#### **14.9 Utiliser l'essieu directeur**

CMS-T-00015155-A.1

#### **14.9.1 Utiliser la fonction de marche suivie automatique**

- **1** Affichage de l'angle de braquage
- **2** Fonction de marche suivie automatique
- **3** Sans fonction de marche suivie

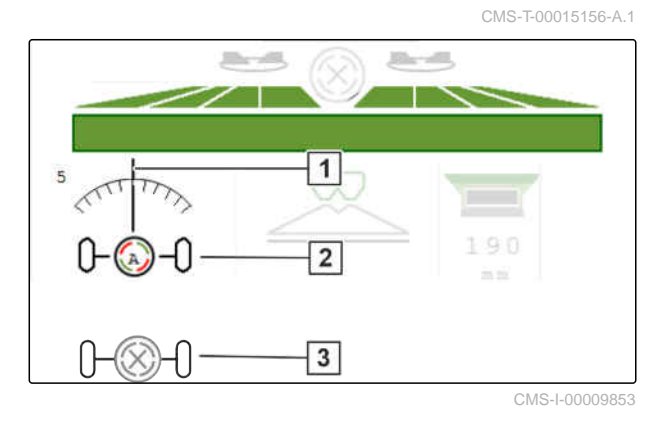

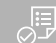

#### **CONDITIONS PRÉALABLES**

Entraînement des disques d'épandage activé

- 1.  $\bigotimes_{i=0}^{\infty}$  Activer la fonction automatique de marche suivie.
- 2. Désactiver la fonction automatique de marche suivie.

#### **14.9.2 Utiliser la compensation de pente automatique**

La machine compense automatiquement la pente.

La compensation de pente **2** peut être influencée avec un facteur d'amplification **1** .

- Valeur 5 = valeur standard
- Valeur supérieure à 5 = compensation plus forte de la pente
- Valeur inférieure à 5 = compensation plus faible  $\bullet$ de la pente

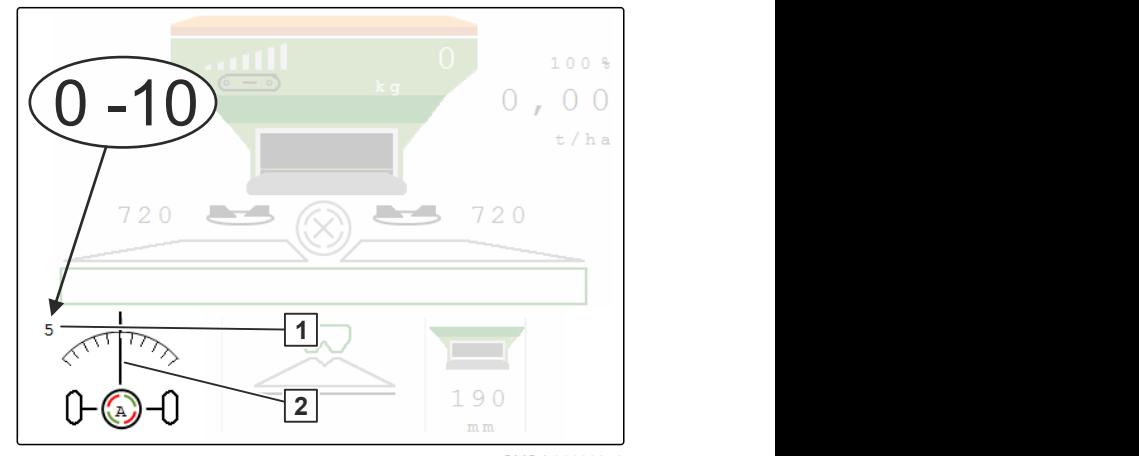

CMS-I-00009852

CMS-T-00015157-A.1

### **CONDITIONS PRÉALABLES**

- Compensation automatique de la pente  $\odot$ activée dans le menu *"Machine"* > *"Direction"*
- 1.  $\bigotimes_{i=0}^{\infty}$  Activer la fonction automatique de marche suivie.
- 2.  $\overline{a}$  Régler une compensation de pente plus forte.
- 3.  $\overline{\mathcal{P}}$  Régler une compensation de pente plus faible.
- 4. <sup>→|←</sup> Régler la compensation de pente à la position standard.

#### **14.9.3 Utiliser la compensation manuelle de pente**

La machine compense manuellement la pente.

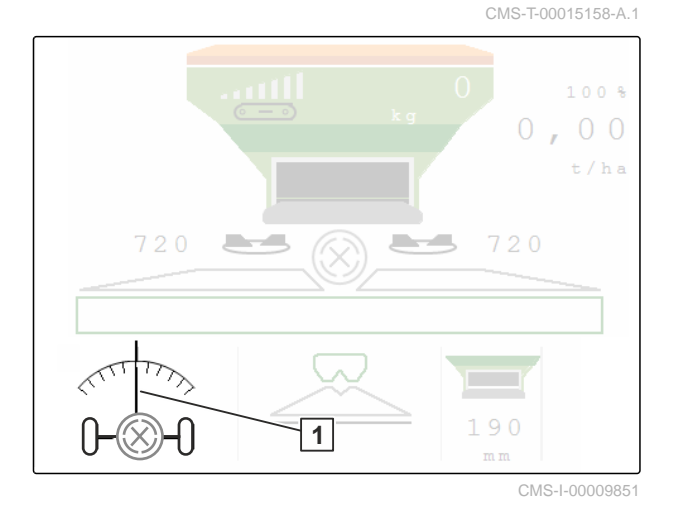

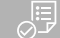

#### **CONDITIONS PRÉALABLES**

- Activer la compensation manuelle de pente dans le menu *"Machine"* > *"Direction"*
- 1.  $\longrightarrow$  Compenser vers la droite.
- 2.  $\mathbb{R}$  Compenser vers la gauche.
- 3.  $\stackrel{\rightarrow}{\longmapsto}$  En tournière ou sur surface plane, désactiver la compensation de pente.

#### **14.9.4 Bloquer la direction pour la conduite sur route**

1. Désactiver l'entraînement des disques d'épandage.

CMS-T-00015159-A.1

- 2. Bloquer la direction.
- **Exercise** Elessieu se redresse pendant le trajet. La direction est bloquée.

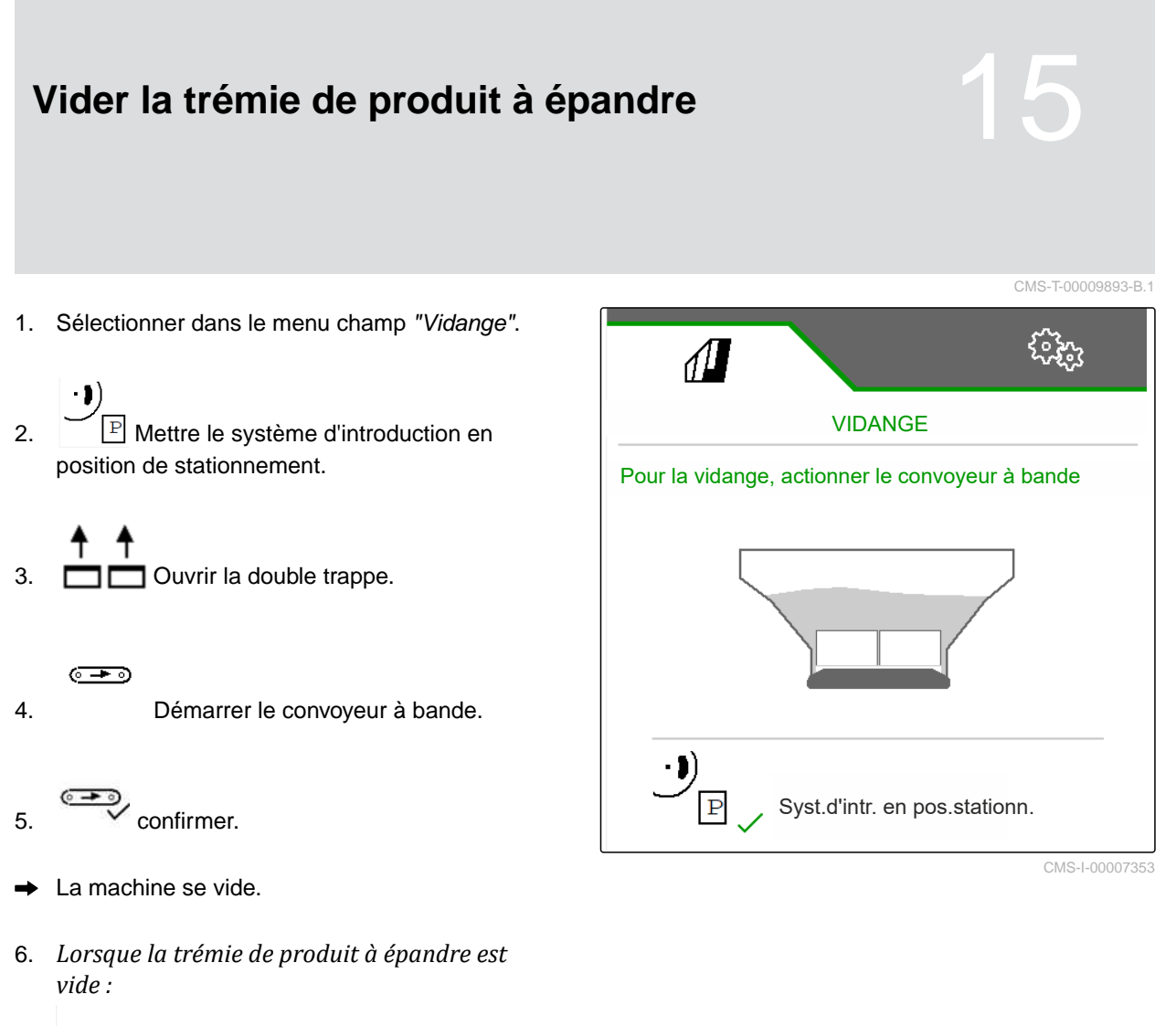

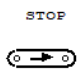

Arrêter le convoyeur a bande.

#### **Documentation du travail**

#### **16.1 Appeler documentation**

CMS-T-00009879-A.1

CMS-T-00009878-A.1

**Les données de travail suivantes sont documentées et peuvent être affichées :**

- **1** Surface traitée
- **2** Temps de travail
- **3** Quantité épandue
- **4** FC Quantité déterminée via FlowControl et

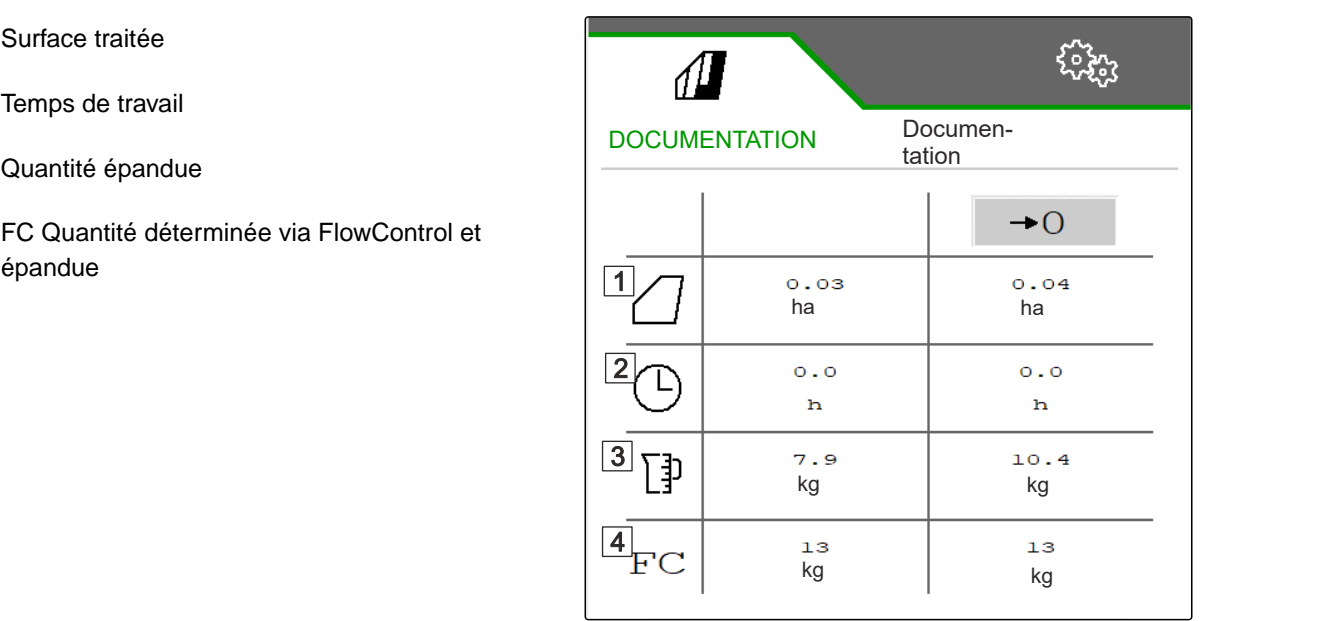

- $\blacktriangleright$ Sélectionner *"Documentation"* dans le menu *"Champ"*.
- Un tableau des valeurs de la documentation activée s'affiche dans le menu. La colonne à gauche indique les valeurs totales, la colonne à droite affiche les valeurs journalières.
	- →Ω Supprimer les données journalières.

#### **16 | Documentation du travail Gérer la documentation**

#### **16.2 Gérer la documentation**

- 1. Sélectionner *"Documentation"* dans le menu *"Champ"*.
- 2.  $\frac{B}{B}$  Afficher la liste des documentations.
- 3. *Pour activer, renommer ou supprimer une documentation,* sélectionner la documentation souhaitée dans la liste

ou

Créer une nouvelle documentation.

- CMS-T-00009932-A-1<br>
CMS-T-00009932-A-1<br>
DOKUMENTATION DOKUMENTATION 1<br>
DOKUMENTATION 1<br>
DOKUMENTATION 2<br>
O.O3 ha 0.00 ha<br>
O.O ha CMS-T-00009932-A.1 DOKUMENTATION DOKUMENTATION 1/1 **DOKUMENTATION**  $0.00$ ha  $0.0$  $\mathbf{h}$  $\langle$ CMS-I-00007359
- 4. *Pour renommer une documentation :* Activer une *"documentation"*.

ou

 $\times$  annuler et revenir à la liste des documentations.

ou

 $\sqrt{\frac{1}{1}}$  Confirmer la documentation.

ou

 Supprimer la documentation. La documentation ne doit pas être activée.

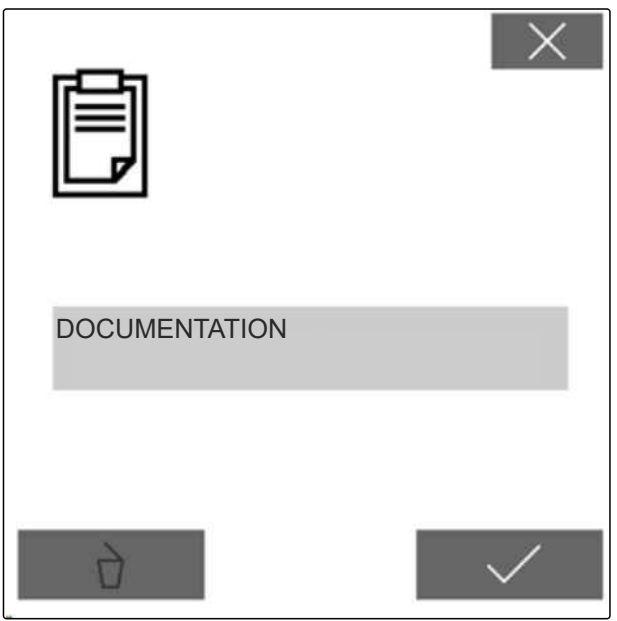

### **Éliminer les défauts** 17

CMS-T-00013445-B.1

#### **17.1 Traiter les messages d'erreur**

Après une information  $\left(\mathring{\mathbb{I}}\right)$  ou un avertissement , le résultat du travail de la machine peut ne pas correspondre aux attentes. Une remarque est signalée par un un bip sonore lent. Un avertissement est signalé par un bip sonore rapide.

Après une alarme (STOP), la machine risque d'être endommagée. Une alarme est signalée par un signal sonore d'avertissement permanent.

- 1. *Lorsqu'un message d'erreur apparaît sur l'affichage,* interrompre immédiatement le travail.
- 2. *Pour déterminer les solutions proposées pour le*  $code$  *d'erreur*  $\boxed{1}$ , voir *"Éliminer l'erreur"*.

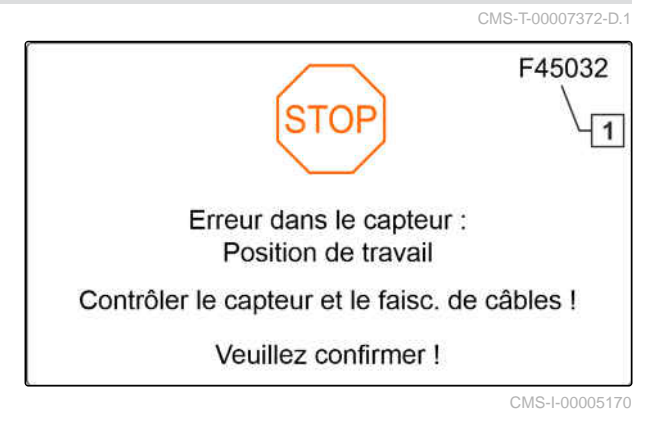

#### **17.2 Éliminer les erreurs**

CMS-T-00009933-A.1

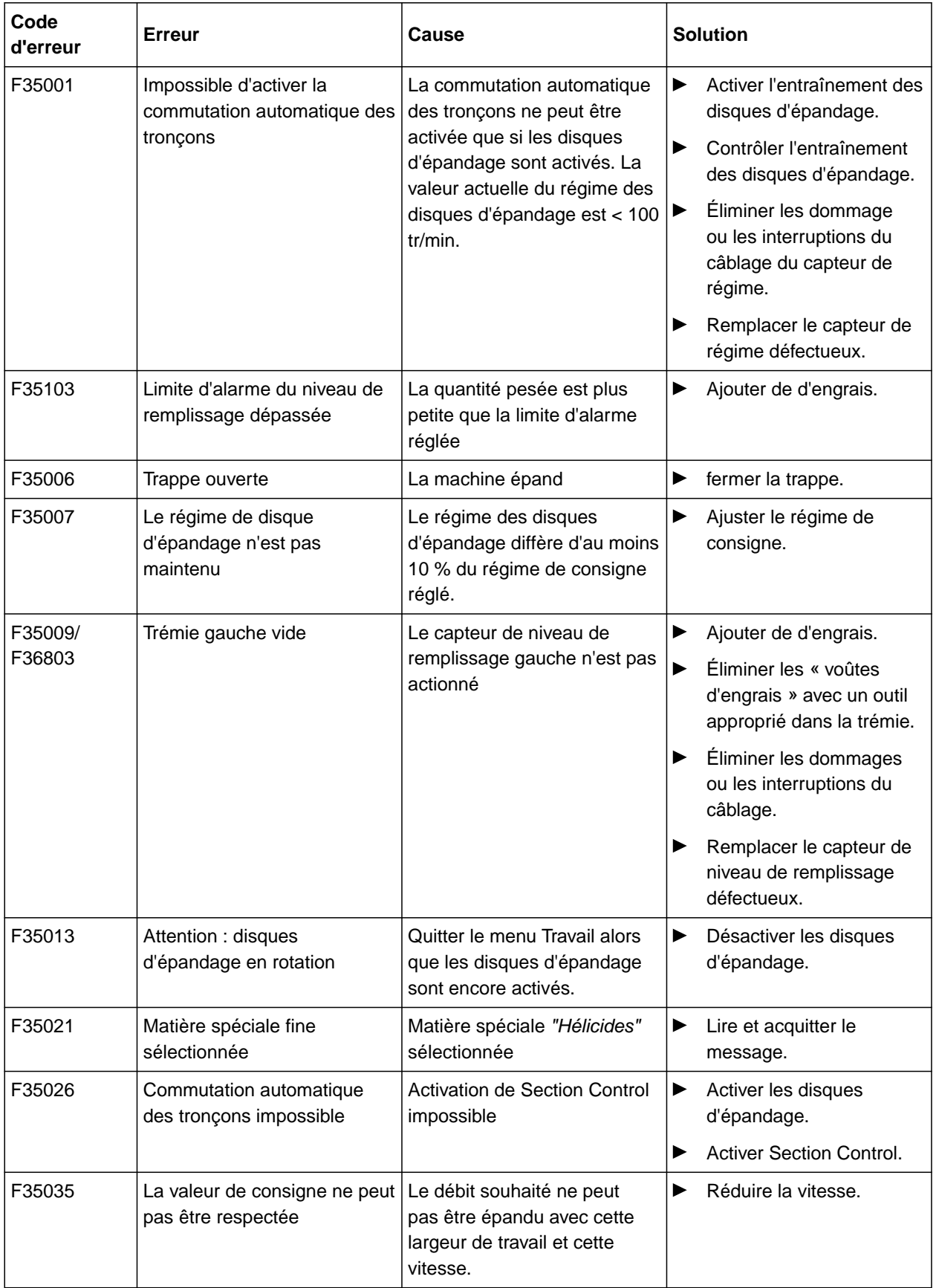

![](_page_62_Picture_299.jpeg)

#### **17 | Éliminer les défauts Éliminer les erreurs**

![](_page_63_Picture_251.jpeg)

![](_page_64_Picture_299.jpeg)

#### **17 | Éliminer les défauts Éliminer les erreurs**

![](_page_65_Picture_318.jpeg)

![](_page_66_Picture_249.jpeg)

#### **17 | Éliminer les défauts Éliminer les erreurs**

![](_page_67_Picture_219.jpeg)

![](_page_68_Picture_92.jpeg)

#### **Appeler les informations de service**

CMS-T-00010692-B.1

Les informations suivantes peuvent être appelées :

- Versions du logiciel  $\bullet$
- États des compteurs
- Diagnostic
- 1. Dans le menu *"Réglages"*, sélectionner *"Service"*.
- 2. *Pour numéroter les boutons dans la barre des boutons :* Sélectionner *"Afficher les numéros des boutons"*.
- 3. *Pour appeler les informations de logiciel ou les numéros d'identification de la machine :* sélectionner *"Logiciel"*.
- 4. *Pour appeler les états des compteurs :* sélectionner *"États de compteur"*.
- 5. *Pour appeler le diagnostic de la trémie, de l'organe d'épandage ou de l'ECU :* sélectionner *"Diagnostic"*.
- 6. *Pour effectuer les réglages standard :* Sélectionner *"Setup"*.
- Étalonner l'affichage du niveau de remplissage, [voir page 65.](#page-70-0)
- Uniquement pour le service après-vente : saisir les facteurs de correction pour FlowControl.
- Étalonner les moteurs, [voir page 65](#page-70-0).
- 7. *Pour afficher la surveillance du chargement :* Sélectionner *"Surveillance chargement"*.
- 8. *Pour afficher les participants ISOBUS :*

![](_page_69_Picture_18.jpeg)

![](_page_69_Picture_19.jpeg)

#### <span id="page-70-0"></span>**Entretenir la machine**

![](_page_70_Picture_2.jpeg)

CMS-T-00009886-B.1

#### **19.1 Configurer l'affichage du niveau de remplissage**

CMS-T-00015160-A.1

Si l'affichage du niveau de remplissage ne fonctionne pas correctement, il doit être taré et étalonné.

- 1. Vider complètement la trémie.
- 2. Aligner la machine à l'horizontale.
- 3. Dans le menu *"Réglages"*, sélectionner *"Service"* > *"Setup"* > *"Configurer l'affichage du niveau de remplissage"*.
- 4. Sélectionner *"Tarer le niveau de remplissage"*.
- **Exercice** Le niveau théorique de remplissage de la trémie s'affiche.
- 5.  $\sqrt{\ }$  Enregistrer les valeurs

ou

 $\times$  Rejeter les valeurs.

- 6. Sélectionner *"Étalonner l'affichage du niveau de remplissage"*.
- $7 \rightarrow$  Continuer.
- 8. Remplir la trémie. La quantité de remplissage doit être connue.

![](_page_70_Picture_18.jpeg)

#### **REMARQUE**

Quantité de remplissage minimale : 1 000 kg

9. Saisir la quantité ajoutée comme capacité réelle de la trémie.

![](_page_70_Picture_157.jpeg)

 $_{10.}$   $\rightarrow$  Continuer.

![](_page_71_Picture_2.jpeg)

11.  $\swarrow$  Enregistrer les valeurs

ou

 $\times$  Rejeter les valeurs.

#### **19.2 Configurer le FlowControl**

- Saisir manuellement le facteur de correction à gauche.
- Saisir manuellement le facteur de correction à droite.
- **→** Valeur standard : plage de valeurs

![](_page_71_Picture_10.jpeg)

#### **19.3 Étalonner AutoTS**

![](_page_71_Picture_12.jpeg)

#### **REMARQUE**

Pour pour l'épandage de chaux

- 1. Dans le menu *"Réglages"*, sélectionner *"Service"* > *"Setup"* > *"Étalonner les moteurs"*.
- 2. Ouvrir *"Étalonner AutoTS"*.
- 3.  $\Box$  Approcher la position de l'épandage en limite.
- 4. Mettre l'aube d'introduction en position d'épandage en limite.
- $5 \rightarrow$  Continuer
- 6.  $\triangle^{\triangle}$  Approcher la position de l'épandage normal.
- $7.$  Continuer

![](_page_71_Picture_193.jpeg)

CMS-T-00015162-A.1
<span id="page-72-0"></span>8.  $\checkmark$  Enregistrer la position apprise

ou

 $\times$  rejeter.

## **19.4 Étalonner la trappe**

CMS-T-00015163-A.1

### **REMARQUE**

Uniquement pour double trappe

- 1. Dans le menu *"Réglages"*, sélectionner *"Service"* > *"Setup"* > *"Étalonner les moteurs"*.
- 2. Ouvrir *"Étalonner trappe"*.
- 3.  $\Box$  Fermer la double trappe à gauche.
- 4. *Lorsque la valeur finale est atteinte :* Sélectionner *"Enregistrer valeur trappe gauche"*.
- $5.$  Continuer.
- 6.  $\Box$  Fermer la double trappe à droite.
- 7. *Lorsque la valeur finale est atteinte :* Sélectionner *"Enregistrer valeur trappe gauche"*.
- 8.  $\swarrow$  Enregistrer les valeurs d'étalonnage
	- ou

 $\times$  rejeter.

## **19.5 Étalonner le système d'introduction**

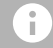

#### **REMARQUE**

Uniquement pour double trappe

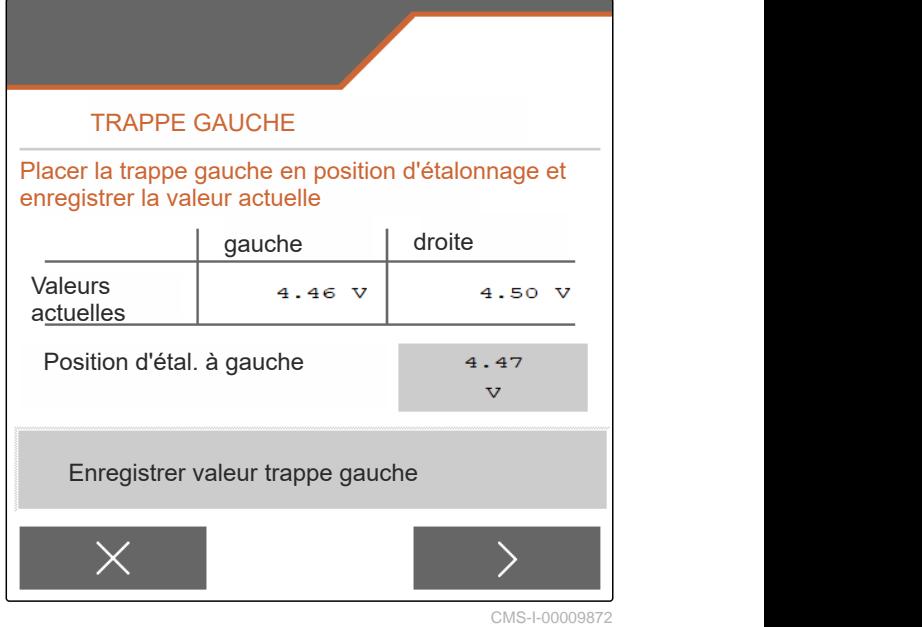

CMS-T-00015164-A.1

#### <span id="page-73-0"></span>**19 | Entretenir la machine Étalonner la position de stationnement du système d'introduction**

- 1. Dans le menu *"Réglages"*, sélectionner *"Service"* > *"Setup"* > *"Étalonner les moteurs"*.
- 2. Ouvrir *"Étalonner le système d'introduction"*.
- 3. Sélectionner *"Approcher les valeurs d'étalonnage"*.
- $\overrightarrow{a}$  Continuer.
- 5.  $\bigoplus$ ,  $\bigodot$  Fermer le système d'introduction à gauche.
- **Execute Executer de la veces du système d'introduction et de** l'alimentation doivent être alignés.
- 6.  $\Theta_{+}$ ,  $\Theta_{-}$  Fermer le système d'introduction à droite.
- **Executer and en système d'introduction et de** l'alimentation doivent être alignés.
- 7. / Enregistrer les valeurs d'étalonnage

ou

 $\times$  rejeter.

## **19.6 Étalonner la position de stationnement du système d'introduction**

- 1. Dans le menu *"Réglages"*, sélectionner *"Service"* > *"Setup"* > *"Étalonner les moteurs"*.
- 2. Ouvrir *"Étalonner la position de stationnement du système d'introduction"*.
- 3. Sélectionner *"Approcher les valeurs d'étalonnage"*.
- 4.  $\swarrow$  Enregistrer les valeurs d'étalonnage

ou

 $\times$  rejeter.

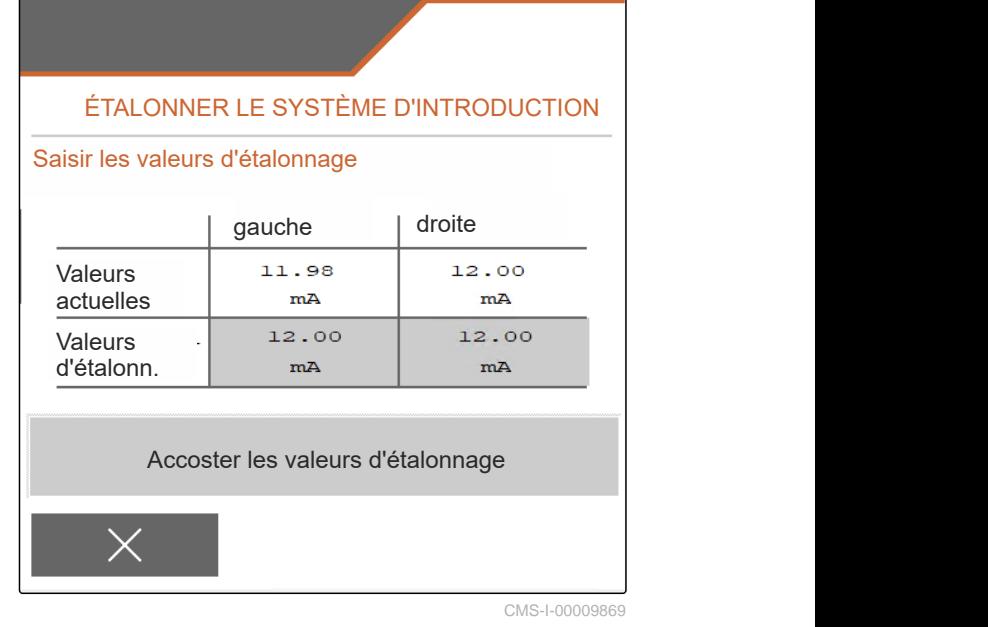

CMS-T-00015165-A. ÉTALONNER SYST.D'INTR. POS.DE **STATIONN** gauche | droite Valeurs mm  $mm$ actuelles Valeurs valeurs<br>actuelles mm mm Eubersetzung fehlt auch der aufgeben der aufgeben der aufgeben auch der aufgeben aufgeben aufgeben aufgeben aufgeben aufgeben aufgeben aufgeben aufgeben aufgeben aufgeben aufgeben aufgeben aufgeben aufgeben aufgeben aufgeb CMS-I-00009873

#### CMS-T-00009900-A.1

CMS-T-00010724-A.1

## **20.1 Documents afférents**

Notice d'utilisation du ZG-TX

Notice d'utilisation du terminal de commande

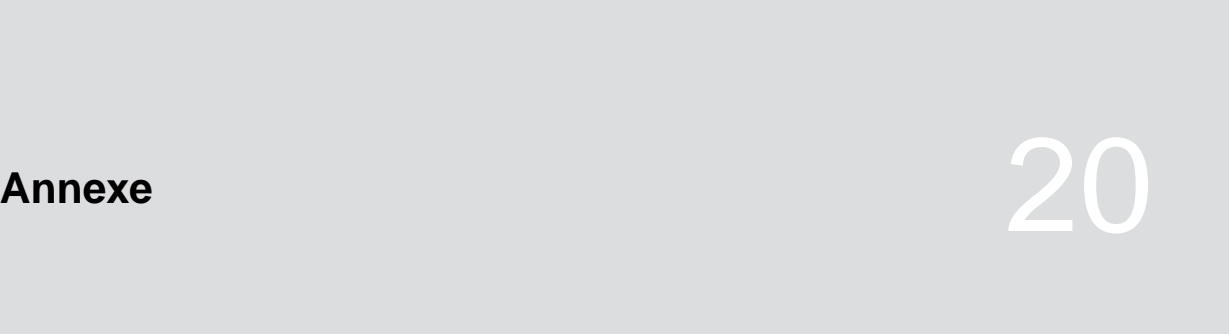

# **Sommaire** 21

## **21.1 Index des mots-clés**

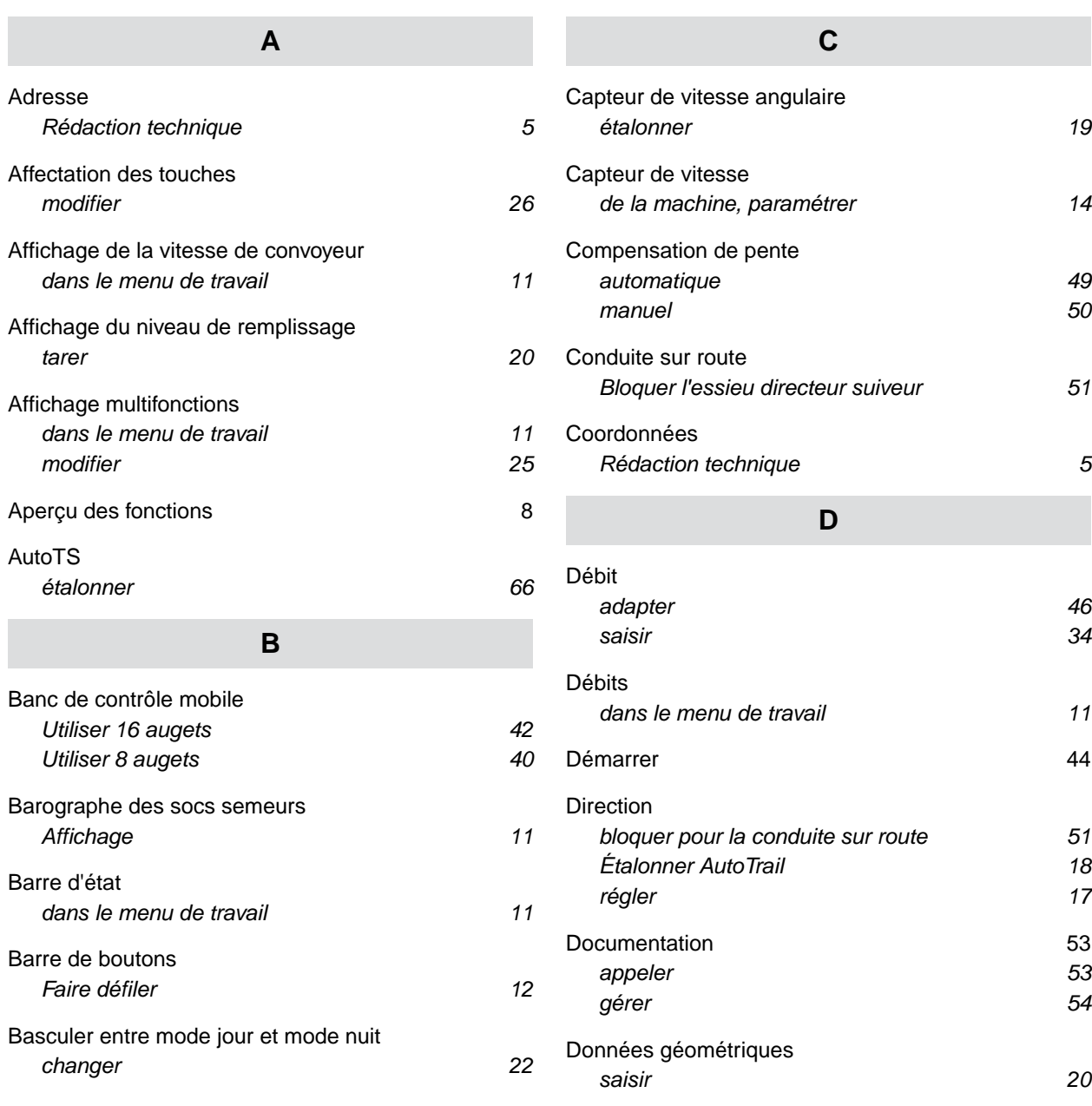

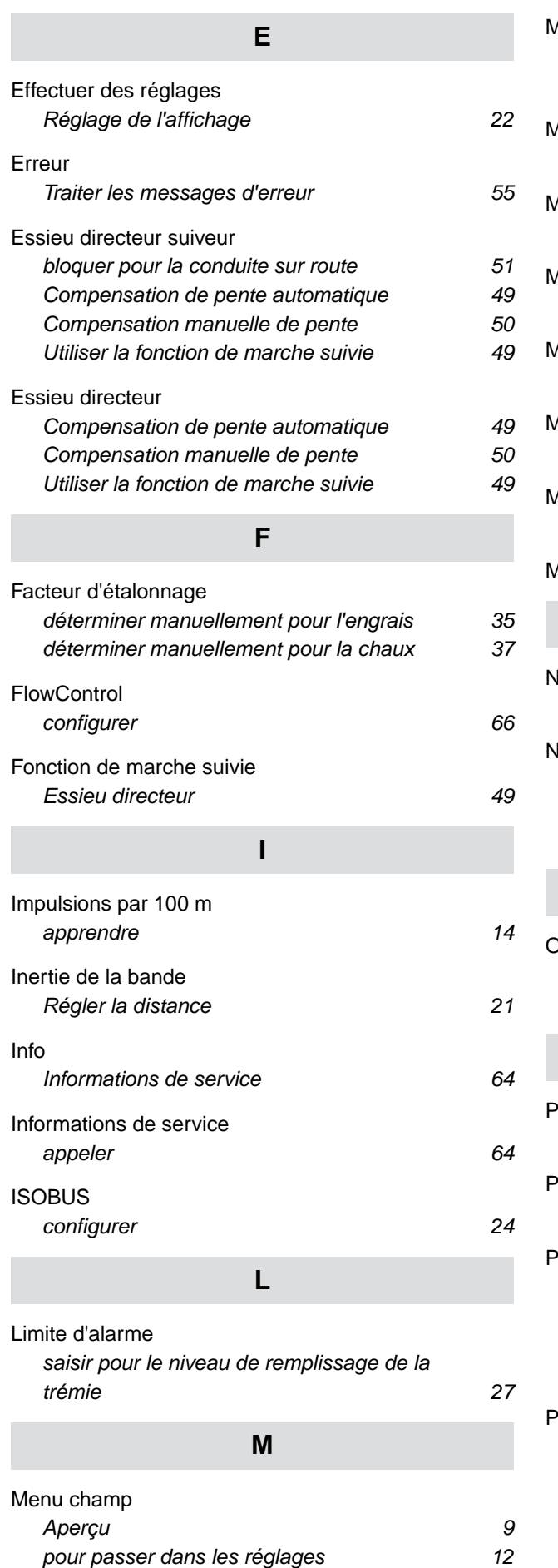

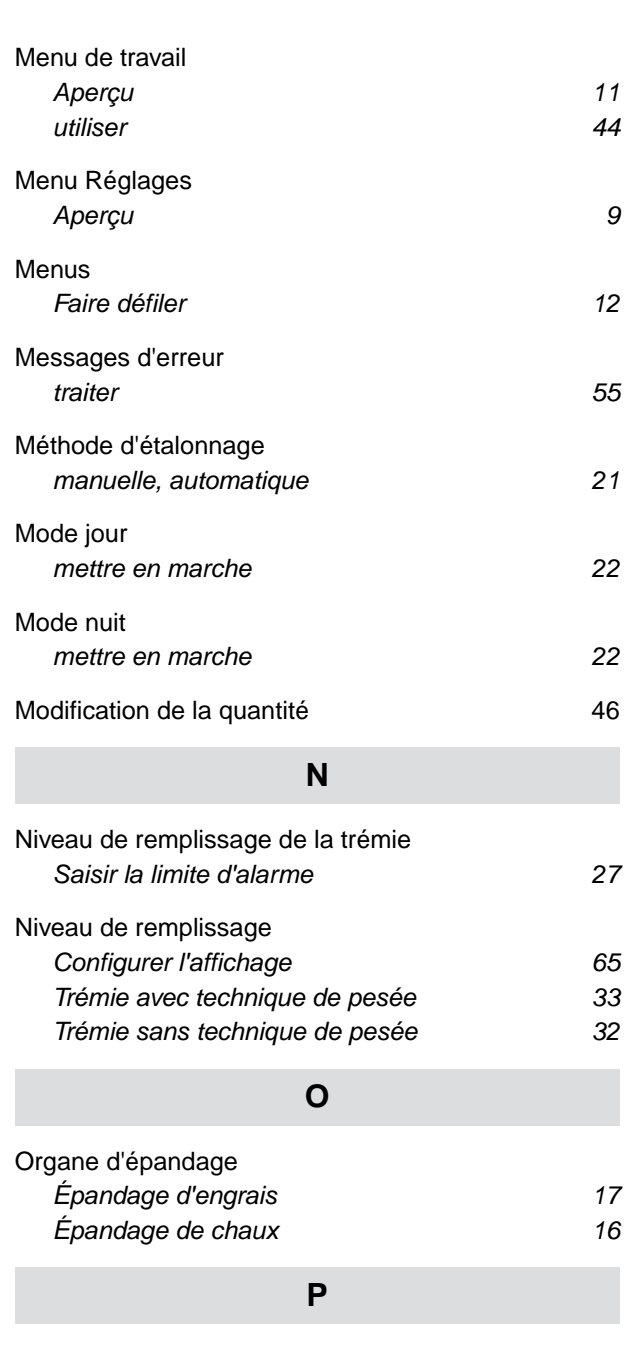

## [Paramètres machines](#page-16-0) *[dans le menu de travail 11](#page-16-0)* [Position de travail](#page-16-0) *[dans le menu de travail 11](#page-16-0)* [Produit](#page-34-0) *[gérer 29](#page-34-0) [Nouvelle création 29](#page-34-0) [Saisir les données 30](#page-35-0) [supprimer 29](#page-34-0)* <sup>2</sup>rofils *[Configuration ISOBUS 24](#page-29-0) [gérer 23](#page-28-0) [régler 24](#page-29-0)*

#### **21 | Sommaire Index des mots-clés**

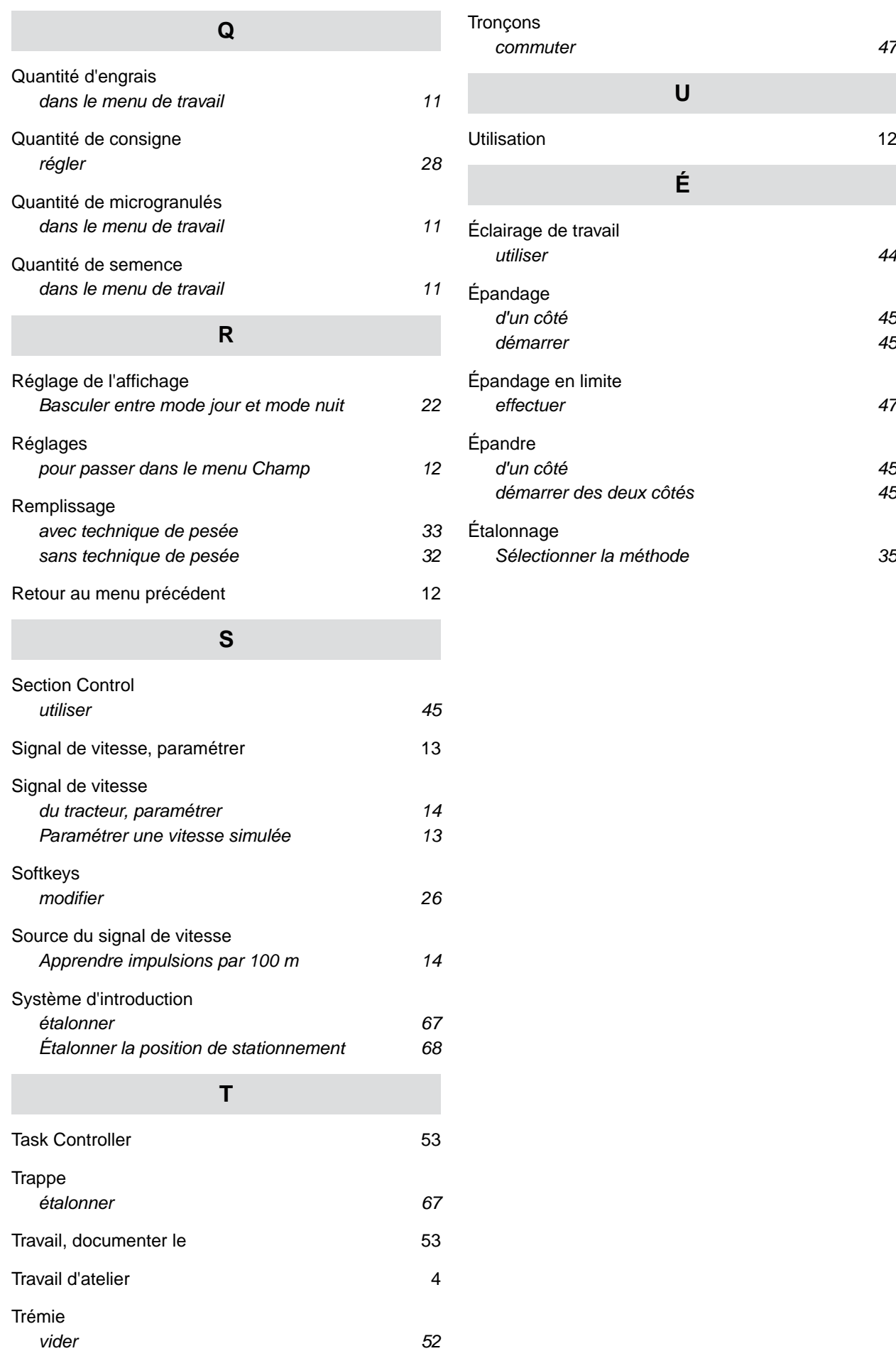

#### **AMAZONEN-WERKE**

H. DREYER SE & Co. KG Postfach 51 49202 Hasbergen-Gaste Germany

+49 (0) 5405 501-0 amazone@amazone.de www.amazone.de